**User Manual**

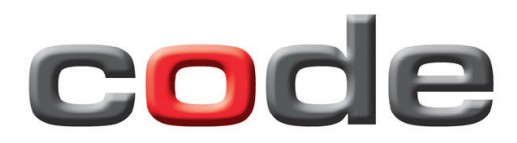

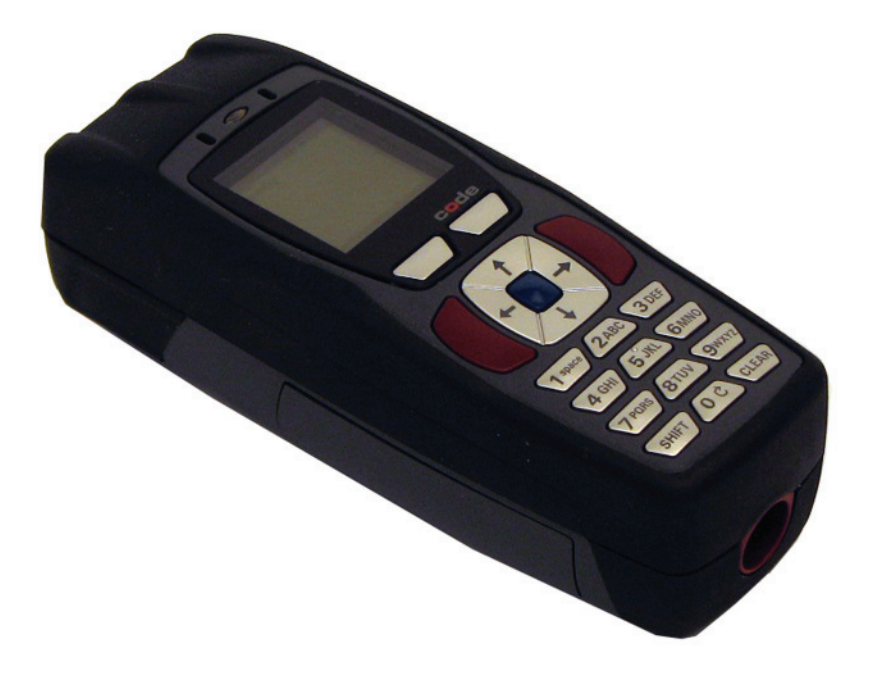

**Save Settings Controlled Settings Controlled Settings Controlled Settings Controlled Settings Controlled Settings Code Reader 3500™ Manual Version 3 Release Date:** 1/22/2009

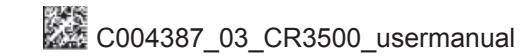

## **Statement of Agency Compliance**

The Code Reader 3500 has been tested for compliance with FCC regulations and was found to be compliant with all applicable FCC Rules and Regulations.

**IMPORTANT NOTE:** To comply with FCC RF exposure compliance requirements, this device must not be co-located or operate in conjunction with any other antenna or transmitter.

**CAUTION:** Changes or modifications not expressly approved by the party responsible for compliance could void the user's authority to operate the equipment.

The Code Reader 3500 has been tested for compliance to CE standards and guidelines and was found to conform to applicable CE standards, specifically the EMC requirements EN 55024, ESD EN 61000-4-2, Radiated RF Immunity EN 61000-4-3, ENV 50204, EFT EN 61000-4-4, Conducted RF Immunity EN 61000-4-6, EN 55022, Class B Radiated Emissions, and Class B Conducted Emissions.

Code voids product warranty if the hard case has been opened or tampered with in any way.

In addition, a CB Test Certificate has been issued by the National Certification Board (NCB) indicating CR3500 meets all safety and quality standards in accordance to IEC 60950-1:2001, First Edition.

### **Code Reader 3500 User Manual**

Copyright © 2005 Code Corporation.

All Rights Reserved.

The software described in this manual may only be used in accordance with the terms of its license agreement.

No part of this publication may be reproduced in any form or by any means without written permission from Code Corporation. This includes electronic or mechanical means such as photocopying or recording in information storage and retrieval systems.

NO WARRANTY. This technical documentation is provided AS-IS. Further, the documentation does not represent a commitment on the part of Code Corporation. Code Corporation does not warrant that it is accurate, complete or error free. Any use of the technical documentation is at the risk of the user. Code Corporation reserves the right to make changes in specifications and other information contained in this document without prior notice, and the reader should in all cases consult Code Corporation to determine whether any such changes have been made. Code Corporation shall not be liable for technical or editorial errors or omissions contained herein; nor for incidental or consequential damages resulting from the furnishing, performance, or use of this material. Code Corporation does not assume any product liability arising out of or in connection with the application or use of any product or application described herein.

NO LICENSE. No license is granted, either by implication, estoppel, or otherwise under any intellectual property rights of Code Corporation. Any use of hardware, software and/or technology of Code Corporation is governed by its own agreement.

The following are trademarks or registered trademarks of Code Corporation:

CodeXML, Maker, QuickMaker, CodeXML Maker, CodeXML Maker Pro, CodeXML Router, CodeXML Client SDK, CodeXML Filter, HyperPage, CodeTrack, GoCard, GoWeb, ShortCode, GoCode, Code Router, QuickConnect Codes, Rule Runner

All other product names mentioned in this manual may be trademarks of their respective companies and are hereby acknowledged.

The software and/or products of Code Corporation include inventions that are patented or that are the subject of patents pending. U.S. Patents: 6997387, 6619547, 6736320, 7014113, 6942152, 7036735, 7097099, 6957769

The Code Reader software uses the Mozilla SpiderMonkey JavaScript engine, which is distributed under the terms of the Mozilla Public License Version 1.1. Source code for this version of Spider Monkey is available at: **http://www.codecorp.com/source/spidermonkey**.

The Code Reader software is based in part on the work of the Independent JPEG Group.

Code Corporation, 14940 South Pony Express Road, Suite 500, Bluffdale, UT 84065

### **www.codecorp.com**

## **Table of Contents**

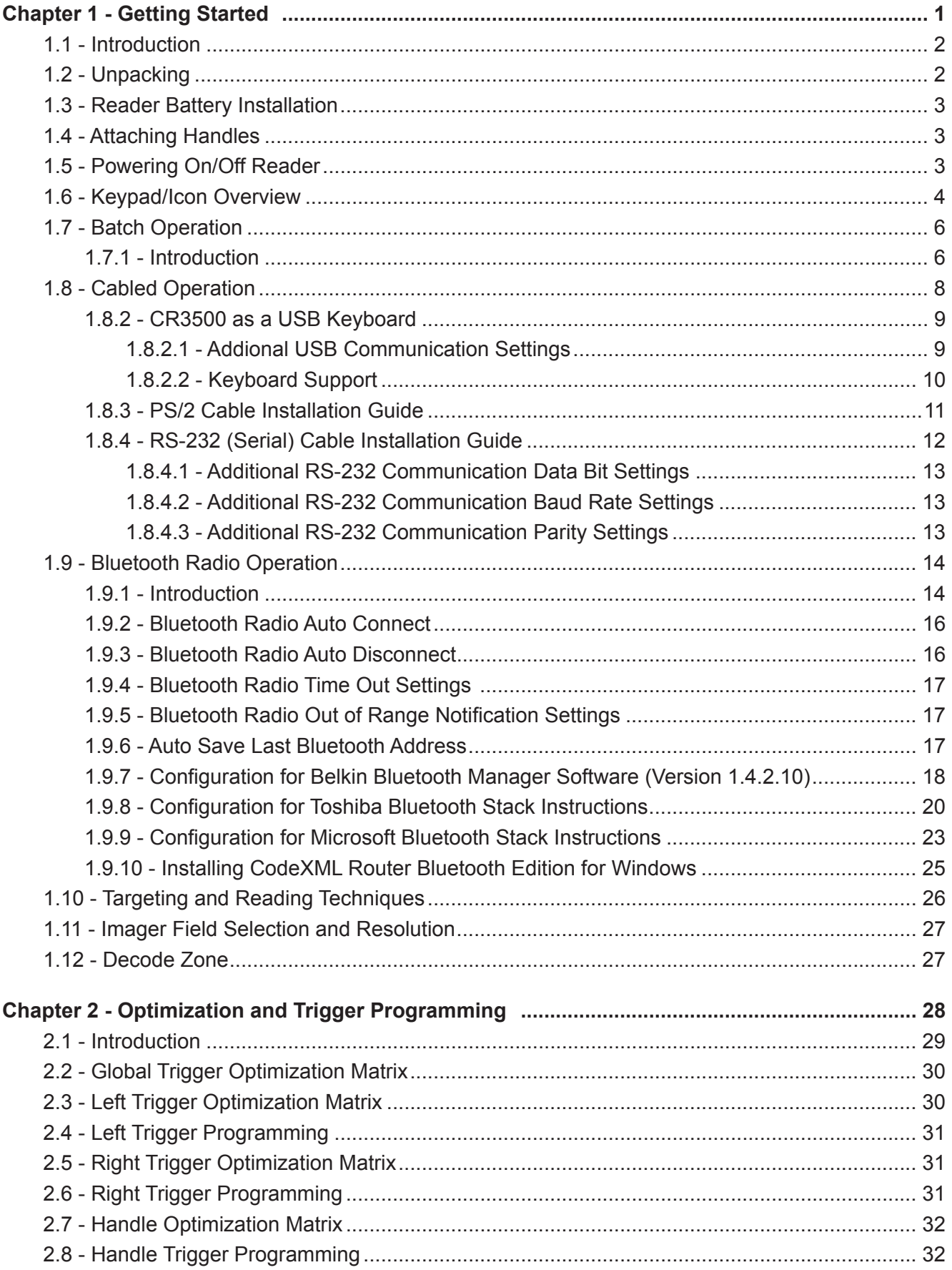

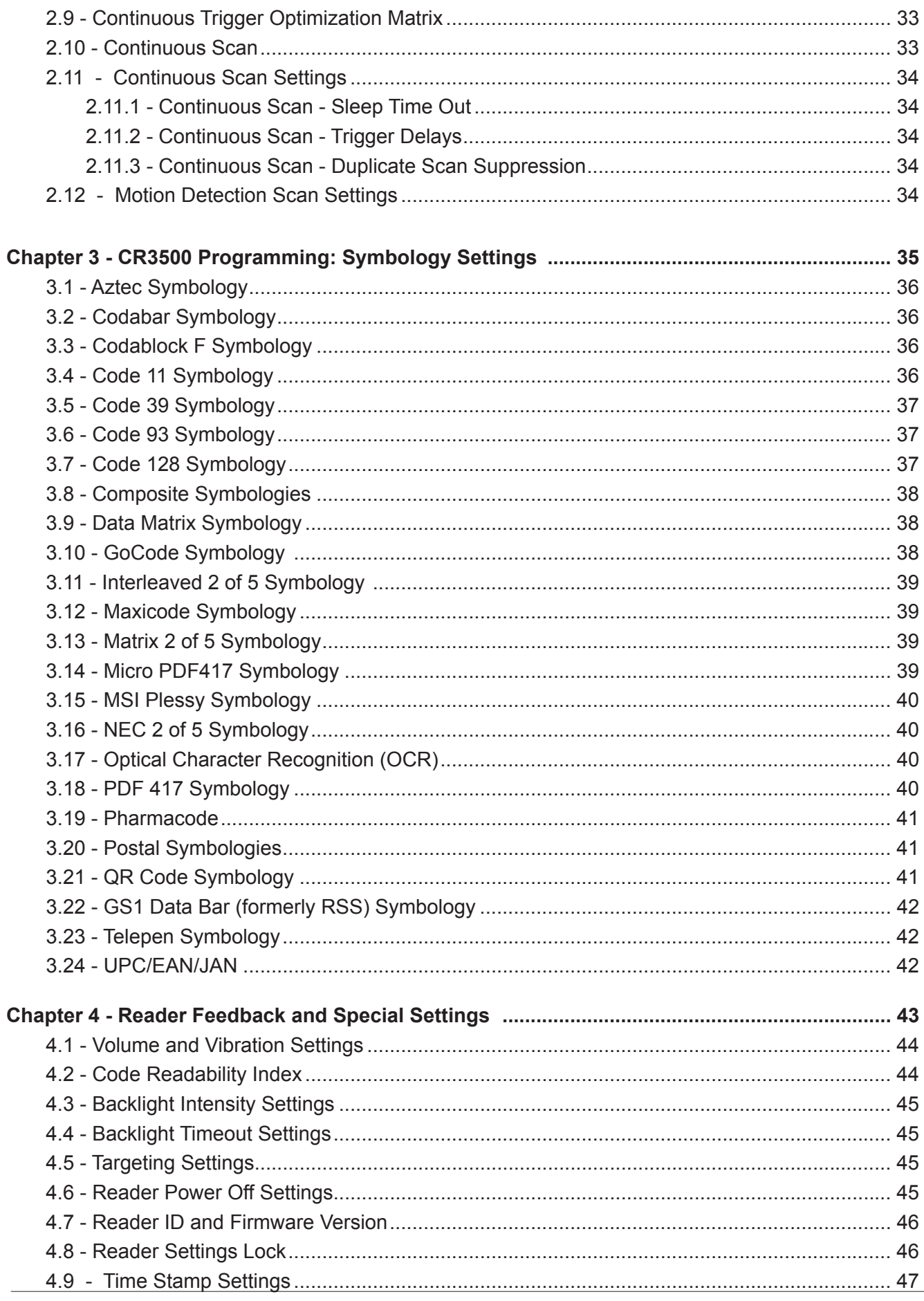

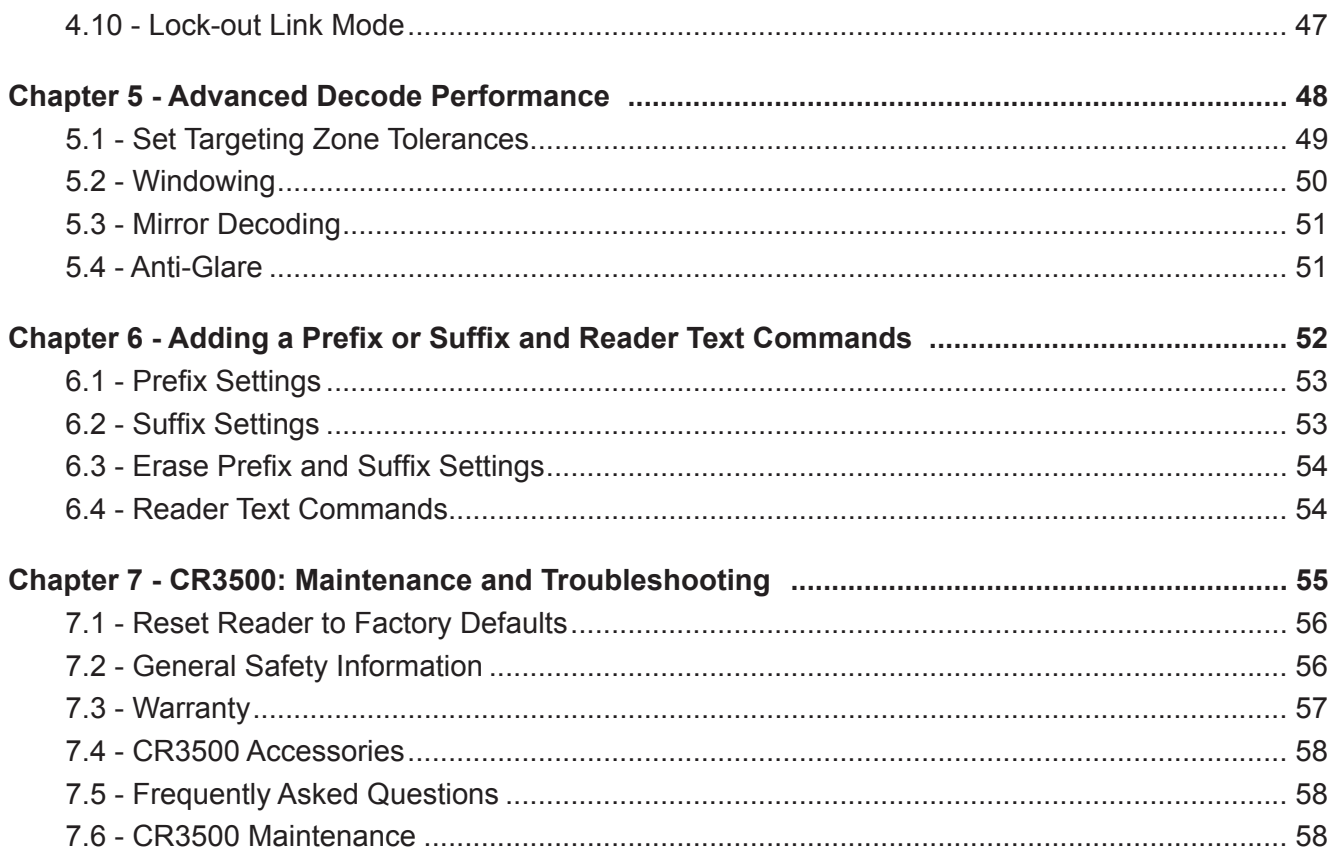

# **Chapter 1 - Getting Started**

## **1.1 - Introduction**

With new high-performance bar code reading technology, a graphic display and rugged keyboard, the Code Reader 3500 (CR3500) is the most advanced portable data terminal on the market today. The CR3500 decodes bar codes faster and offers features not found in other readers, including new automatic glare reducing illumination technology. The result is unequaled performance, even on difficult reading surfaces, including circuit boards, IV bags, patient-wristbands, driver licenses and other shiny or curved surfaces.

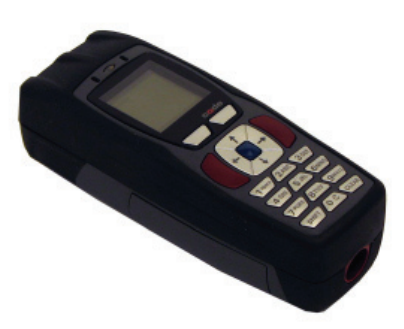

The CR3500 also offers the next generation in dual-field optics and is the only bar code reader that can read both wide linear and the smallest of 2D bar codes. The optimal focus and field of view indicator of the CR3500 make bar code reading even easier than before.

The CR3500 extends mobile all-symbology bar code reading to include information display and keyboard entry, making it an ideal bar code reading solution that can be deployed in both low and high-volume use-case scenarios. Built on an open JavaScript platform, the CR3500 can be easily customized to meet the data manipulation needs of any end-user application. The CR3500 will excel in batch, cabled or Bluetooth wireless modes, and all scanned data configuration settings and JavaScripts files are stored in non-volatile flash memory and are maintained in the event of a power loss.

Enabled for both in-stand and out-of-stand operation the CR3500 can be used as a wireless hand-held and fixed presentation reader. This lightweight, comfortable and easy to use bar code reader solution can be further accessorized to fit the needs of applications in the healthcare, public safety, manufacturing, aerospace, industrial automotive and defense environment. With its modular design and JavaScript platform, the CR3500 is future-proof and the most cost-effective reader available.

## **1.2 - Unpacking**

Remove the CR3500 from its packing and inspect it for damage. If the reader was damaged during shipping, please call Code at (801) 495-2200.

The standard CR3500 reader is shipped with a USB cable interface. The reader also features a 1950 mAH battery that must be installed in the reader at all times, unless a battery blank is being used.

Various accessories are available for the CR3500:

- 4 cable options (USB 6 ft., USB 12 ft., RS-232 or PS/2)
- Class 1 Bluetooth radio with 100 meters (300 feet) operating range (shorter range option available)
- Ruggedized Cabled Handle
- Battery Handle (in two battery sizes)
- **External Battery Charger**
- **<sup>8</sup>** CodeXML Bluetooth<sup>®</sup> Modems
- Power Supplies: US/Europe/SA/UK/Asia
- Reader Stand
- Lanyard Hook attachment option

**NOTE:** Please keep your packing materials. The CR3500 is shipped in an approved shipping container and should be used if you ever need to return your equipment for servicing.

## **1.3 - Reader Battery Installation**

## **Attaching and Detaching the Lithium Ion Battery**

The CR3500 can be purchased with a 1950 mAH Lithium Ion battery. To install battery, make sure the battery is in the correct position (figure 1.1). Place the plastic tab of the battery into the reader (figure 1.2). Push the battery in and slide the locking mechanism down (figure 1.3)

### **Charging the Lithium Ion Battery**

The battery automatically charges everytime a cable inteface is attached to the reader and the host is powered up.

**Note:** The RS-232 interface power adapter must be plugged into a wall socket for the reader to charge.

If you power-up the CR3500 with a completely discharged battery it will take up to 10 minutes before the reader will become operational.

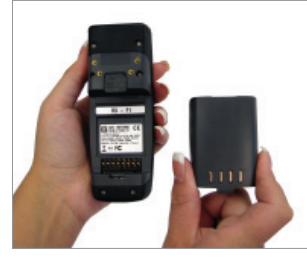

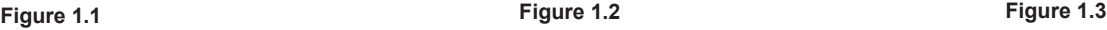

## **1.4 - Attaching Handles**

## **BH1 or BH2 Battery Handle**

- 1. Make sure the reader has no battery or battery blank installed.
- 2. Insert the tab on the back of the BH1 or BH2 Handle into the reader's recessed slot typically utilized to secure the battery in place on the reader (Figure 1.4).
- 3. The reader 'snaps' to the handle utilizing the battery compartment (Figure 1.5). The reader will 'quick release from the handle to accommodate quick and easy battery charging.
- 4. Optionally, the reader can be further secured to the handle with two threaded screws on the underside of the reader and handle (Figure 1.6).

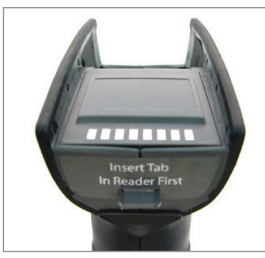

**Figure 1.4**

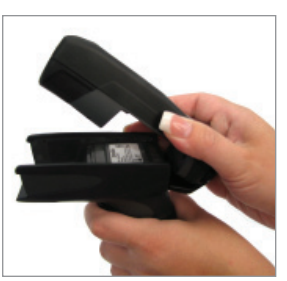

**Figure 1.5**

# **1.5 - Powering On/Off Reader**

To power on the reader, press and hold either of the red trigger buttons for one second (Figure 1.7).

The reader will power down after 2 hours of non-use. To change the default settings, please see Section 4.6 - Reader Power Off Settings.

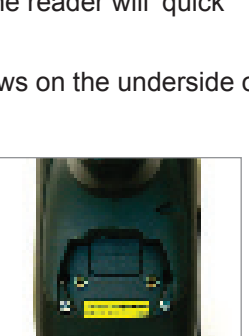

**Figure 1.6**

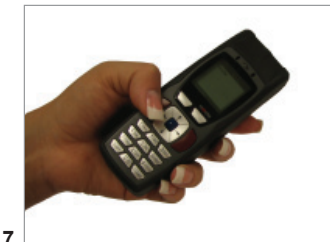

# **1.6 - Keypad/Icon Overview**

The chart below shows key/button functions.

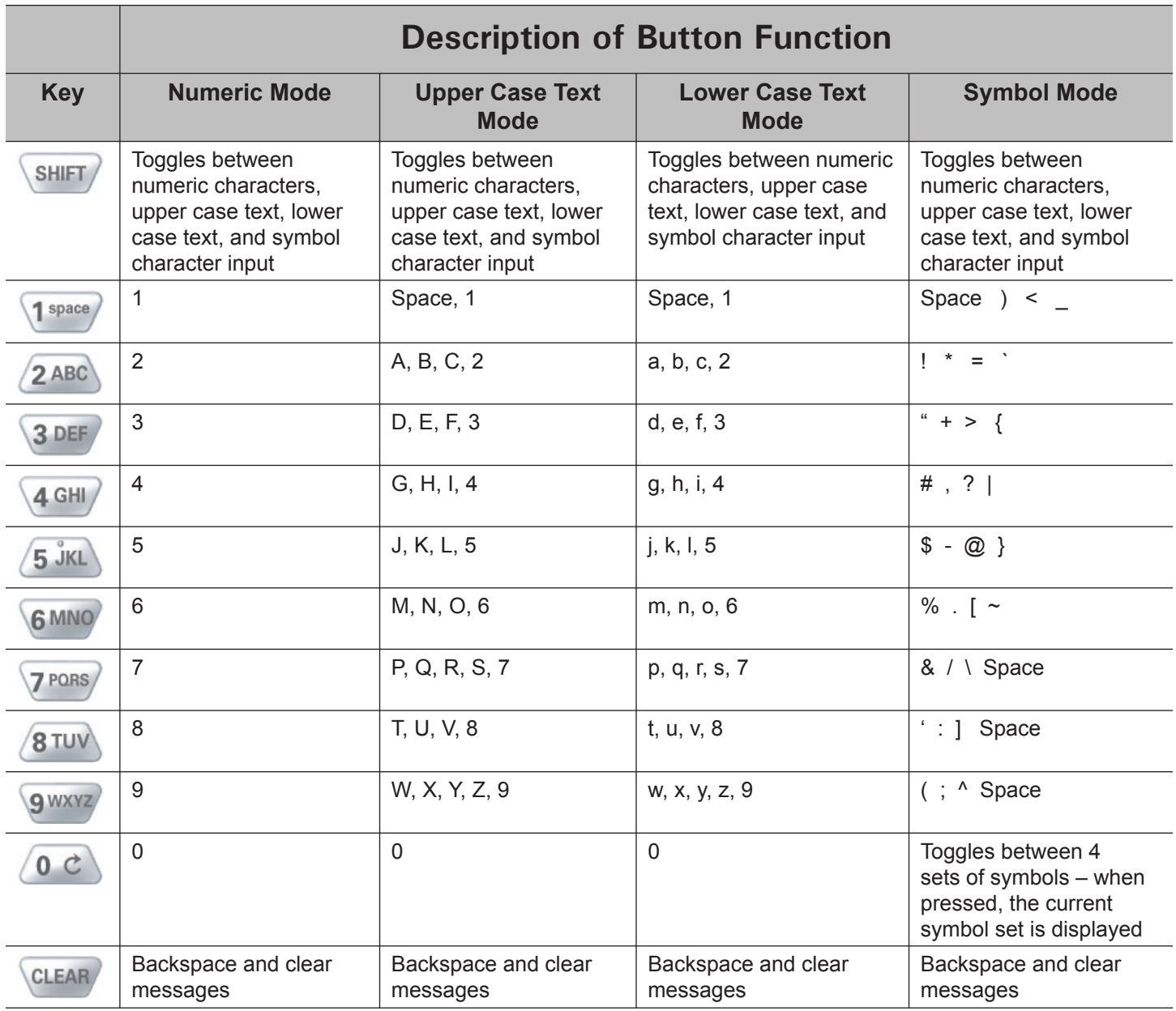

**Note:** All characters represented in this table are for ASCII mode.

To lock/unlock reader buttons press Shift + Up Arrow simultaneously.

The chart below shows all of the icons for CodeViewer™ software and their definitions.

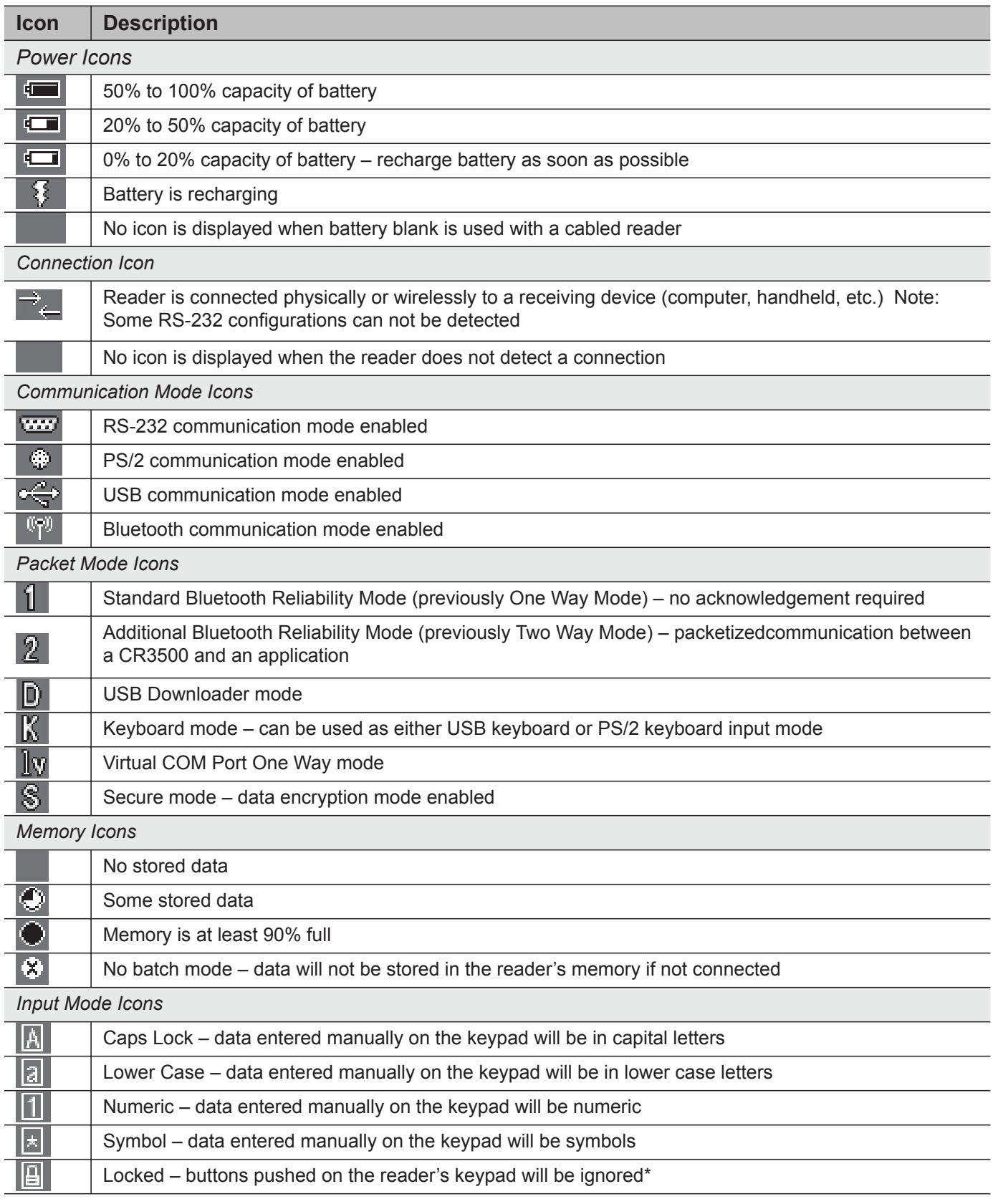

**\*Note:** To lock/unlock reader buttons press Shift + Up Arrow simultaneously.

## **1.7 - Batch Operation**

## **1.7.1 - Introduction**

The CR3500unit features a batch mode for applications requiring a portable reader. Batch mode allows a user to store scanned data to the reader's non-volatile memory. The user may transfer the data to a host computer when needed. To utilize batch functionality you will need to purchase the 1950 mAH Lithium Ion battery from a Code representative.

The CR3500may be programmed to operate in three different batch modes:

*1. Send & Buffer Mode (Default)* - In Send and Buffer Mode, the CR3500 unit will automatically detect when the USB or RS-232 cable is detached, or the Bluetooth® radio is out of range, and will switch into batch mode and buffer the data in non-volatile memory. When the reader is reconnected to your host computer, or when the Bluetooth Radio is back in range, the reader will auto transfer the buffered data. Once transferred, the data is automatically erased from the reader's memory.

**Note:** Once a unit is reattached to a cable or enters within radio range, any data scanned WILL NOT be saved to the non-volatile memory. For RS-232, a power supply connection is used to detect when a reader is attached to a host computer.

- *2. Log Only Mode -* In Log Only Mode, the reader will only store data into non-volatile memory. You can only retrieve the data by scanning the Transfer All Stored Data in Memory code (see explanation next page). Once the reader's memory has been transferred to a host computer, all of the data will still reside in memory. A user must scan the Delete Scanned Data from Memory code to clear memory.
- *3. Send & Log Mode -* In Send and Log Mode the reader will save a copy in non-volatile memory as well as send the data if the reader is connected. The data can be retrieved by scanning the Transfer All Stored Data in Memory code or the Transfer Only Unsent Data in Memory code (see explanations next page). Once the reader's memory has been transferred to a host computer, all of the data will still reside in memory. A user must scan the Delete Scanned Data from Memory code to clear memory.

**Note:** The reader can be defined as connected if:

- 1) The Bluetooth radio is in range;
- 2) The USB cable is attached to a host and the reader is enumerated;
- 3) The reader is in RS-232 Cabled No Power mode; or
- 4) The RS-232 cable is attached to host with power supply and the reader is in RS-232 Batch-Cable Detect (Default) mode.

The CR3500's dedicated batch memory is a minimum of 1MB. To determine the number of reads that may be stored, divide the average bytes of a scan into the total minimum memory.

## **Feedback**

After a successful decode in batch mode, the unit will beep once and the memory LED will flash either red or amber depending on memory level, and every 15 seconds the battery LED will flash green, amber or red depending on the battery level. This feedback behavior is accurate when a reader is cabled or uncabled.

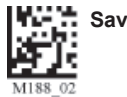

### **Transferring and Deleting Data**

There are three different codes to transfer and delete data in memory.

- *1. Transfer All Data in Memory*This code will send all data in memory everytime the code is scanned.
- *2. Transfer Only Unsent Data in Memory*This code will send only the data in memory that hasn't already been sent when the code is scanned (ONLY works in Send & Buffer and Send & Log modes).
- *3. Delete Scanned Data from Memory*Scanning this code will erase all data in the reader's non-volatile memory.

### **Auto Transfer Buffer Memory**

By default, when reconnected, the CR3500 will automatically transfer any data in memory once a connection to a host is established. If your application is not ready, the reader will send the data anyway and the data could be lost. If you do not wish for the reader to immediately send data upon connection, please scan the Disable Auto Transfer Buffer Memory code.

### Send & Buffer Mode (Default) **Log Only Mode** Send & Log Mode

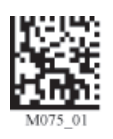

### **Transfer All Data in Memory Data in Memory from Memory**

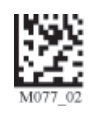

**Enable Auto Transfer Communisty Communisty Disable Auto Transfer Buffer Memory (Default) Buffer Memory** 

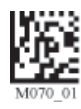

### **RS-232 Considerations**

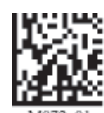

**Transfer Only Unsent Delete Scanned Data** 

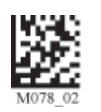

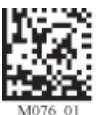

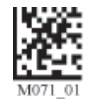

In RS-233 Cabled-No Power mode, the CR3500 will behave as if it is always connected even though the serial cable is disconnected or the power adapter is unplugged. Data scanned will be sent, regardless of connection status. Data scanned in Cabled-No Power mode will be lost if the CR3500 is not connected to the serial cable - it will not buffer the data, unless Send & Log or Log Only mode has been enabled.

In RS-232 Batch-Cable Detect (Default) mode, the CR3500 will detect if it is connected to a powered serial cable, if it is, it will then send the data. If a powered serial cable is not connected or if the power adapter is not connected to the serial cable, the CR3500 will buffer the data. When the CR3500 is then connected to a powered serial cable, the data will automatically upload.

**RS-232 Batch-Cable Detect (Default) RS-232 Cabled-No Power**

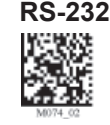

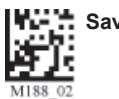

## **1.8 - Cabled Operation**

## **1.8.1- Introduction**

The Code Reader 3500 (CR3500) is a Multi-Interface Unit (MIU) and is available with USB (6 ft. or 12 ft.), RS-232 and PS/2 cables. All of the cables are connected to the CR3500 with a 8-pin DIN connector (Figure 1.8).

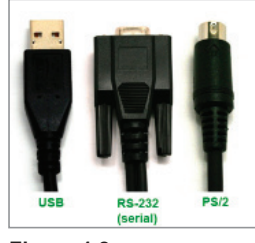

**Figure 1.8**

Hand Held CR3500 - To install a cable directly to the CR3500, correctly line up the 8-pin DIN connector into the back end of the reader. The arrows on the connector should be facing down (Figure 1.9). When the reader and the cable connector are lined up, firmly push the cable into the reader. The cable has a locking mechanism that will firmly hold the cable in place (Figure 1.10). To dettach the cable from the reader, you must pinch the plastic on the 8-pin DIN and pull back to disengage the connector.

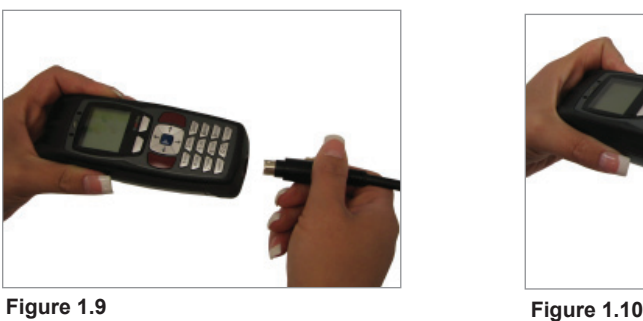

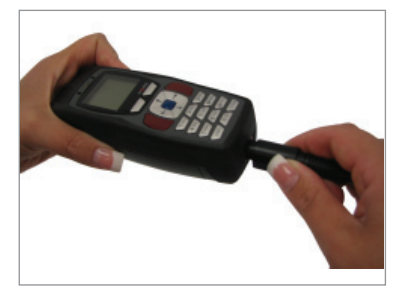

CR3500 with Cabled Handle - If a handle was purchased for use with the CR3500, the 8-pin DIN connector is at the bottom of the handle (Figure 1.11). Insert the 8-pin connector and firmly push the cable into the handle. The cable has a locking mechanism that will firmly hold the cable in place. If using the H2 cabled handle, for additional stability, there is an optional cable attachement clip that can secure the cable to the handle with two threaded screws (Figure 1.12).

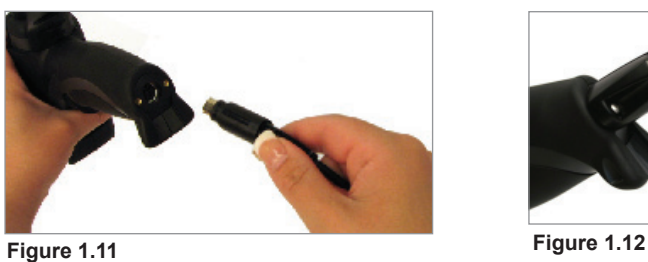

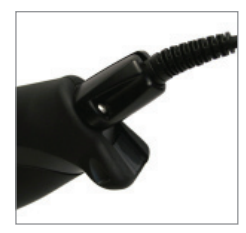

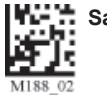

### **1.8.2 - CR3500 as a USB Keyboard**

To connect the CR3500 to your host computer via USB interface:

- 1. Attach the USB cable to CR3500 (Figure 1.13).
- 2. There is no need to power of the computer (Figure 1.14) Connect the USB cable to a USB port on the computer (Figure 1.15).
- 3. Once properly connected, the CR3500 will power on and beep.
- 4. Scan the below code (M049 03) for USB Keyboard Mode:

**USB Keyboard Factory Reset Save Settings** 

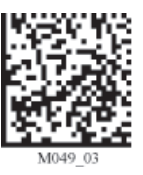

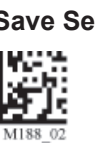

7. Scan the Save Settings Code (M188\_02)

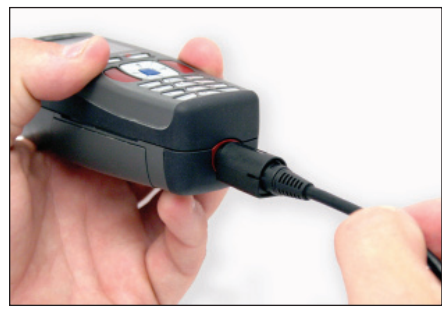

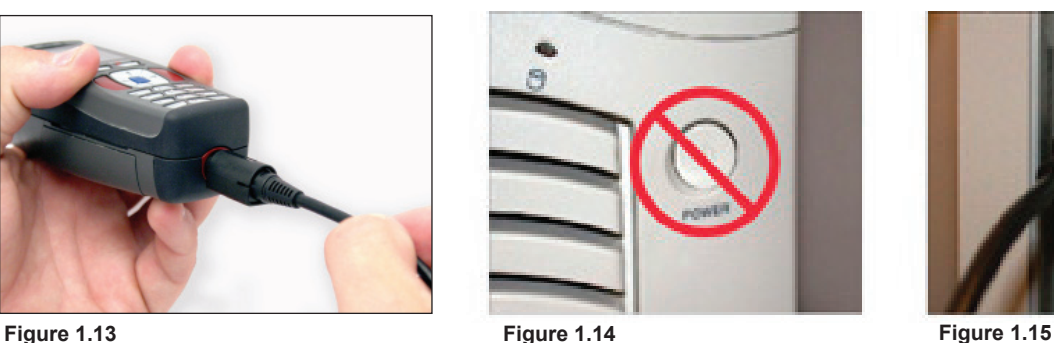

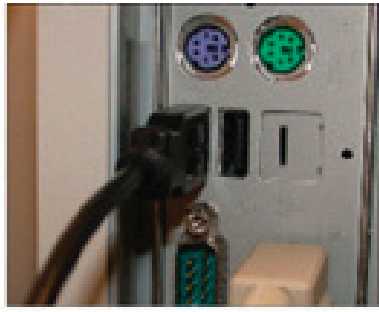

## **1.8.2.1 - Addional USB Communication Settings**

**USB Keyboard Mode** - Data is sent from the Reader and interpreted by the host just as if a US keyboard was being used to enter data.

**USB Downloader** - This mode is used when downloading firmware.

**USB Native Two Way Mode** - This mode is utilized when there is a need for error-corrected communication between the CR3500 and an application through the USB port.

**USB Virtual COM 1 Way Mode** - This mode allows a USB-cabled CR3500 to function as a virtual COM port. To use the CR3500 in this mode, download the driver at www.codecorp.com/downloads.html.

**USB HID POS (Terminal ID 131) -** This mode allows a USB-cabled CR3500 to communicate as a USB HID POS (Terminal ID 131) device.

## **1.8.2.1 - Addional USB Communication Settings (continued)**

Scan the following codes to set the appropriate USB communication setting:

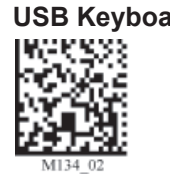

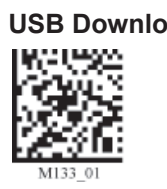

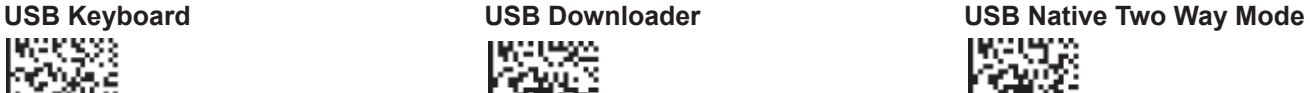

**USB Virtual COM 1 Way Mode USB HID POS (Terminal ID 131)**

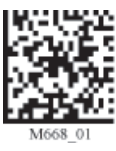

## **1.8.2.2 - Keyboard Support**

Scan the following codes to set appropriate keyboard mapping:

## **US English (Default) No Leading 0 US English - Leading 0 US English - ctrl + char**

**for non-printable characters for non-printable characters for non-printable characters**

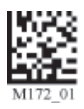

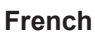

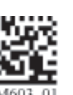

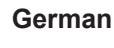

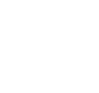

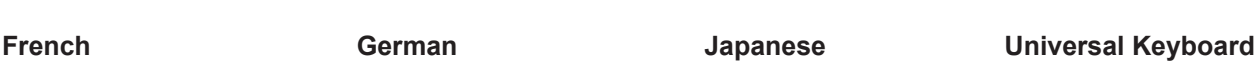

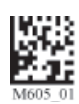

 **Alternative OS (Windows CE/MAC/Unix/Linux)**

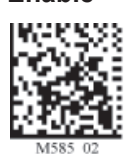

**Custom Keyboard Custom Keyboard Enable Enable Alternative OS Disable** 

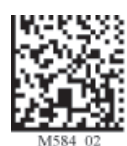

*Requests map to be installed*

### **1.8.3 - PS/2 Cable Installation Guide**

- 1. Power off the computer. If you disconnect the computer's keyboard while it is powered on, your computer will lock up.
- 2. Attach the the PS/2 cable to the CR3500.
- 3. If you have a cabled keyboard, detach the keyboard cable from the computer and connect that same connector to the female connection on the CR3500 PS/2 cable (Figure 1.16).
- 4. Now connect the male CR3500 PS/2 connector into the keyboard port on the computer (Figure 1.17).
- 5. Power on the computer. The CR3500 is powered by the PS/2 port and does not require a power supply.
- 6. Once properly connected, the CR3500 will power on and beep.

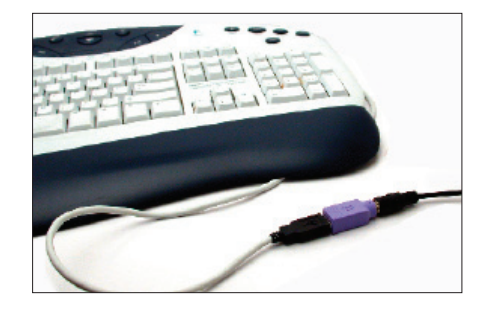

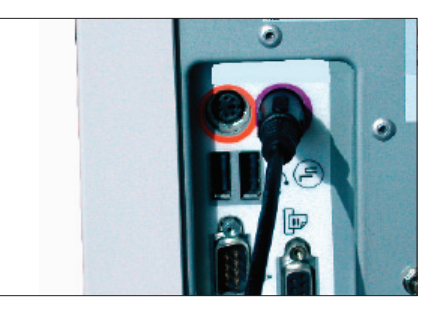

**Figure 1.16 Figure 1.17**

## **PS/2 Factory Reset Save Settings**

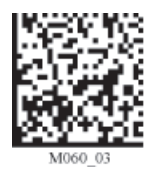

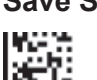

**Code does not guarantee compatibility with all models of computers.**

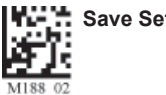

## **1.8.4 - RS-232 (Serial) Cable Installation Guide**

- 1. Attach the RS-232 (Serial) Cable to the CR3500.
- 2. Connect the RS-232 (Serial) cable to a serial port on the computer (Figure 1.18). There is no need to power off the computer.
- 3. The RS-232 (Serial) interface has an optional 5V/1.5A power supply (Figure 1.19). If you have a power supply, plug the power supply adapter into the RS-232 (Serial) cable and then plug the power adapter into a wall socket (Figure 1.20).

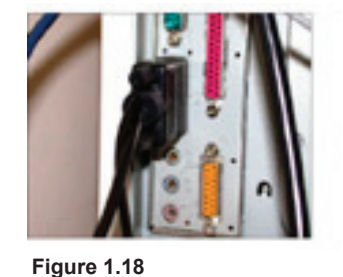

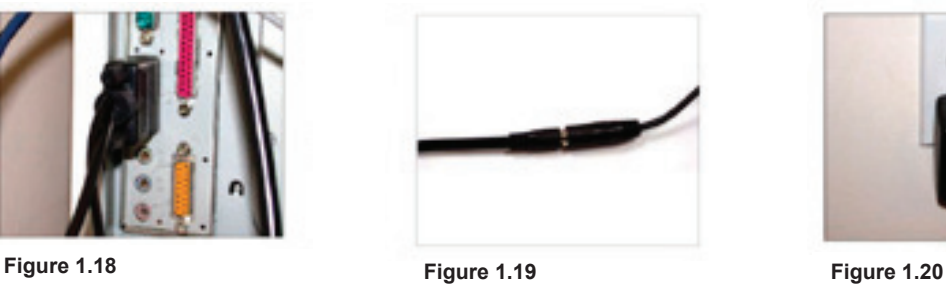

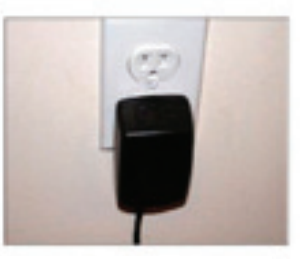

- 4. Once properly connected, the CR3500 will power on and beep.
- 5. For RS-232 (Serial) mode scan M418\_02 (below). If the power supply is not connected scan M074\_02 (below).
- 6. Scan the Save Settings Code (M188\_02).

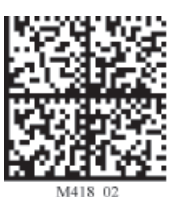

 **RS-232 (Serial) RS-232 (Serial) Mode** 

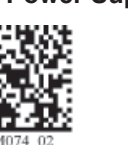

**Factory Reset Mo Power Supply Save Settings** 

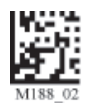

 **RS-232 (Serial) Factory Default Settings Mode:** RS-232 (Serial) One Way Mode  **Baud Rate:** 57600  **Stop Bits:** 2  **Data Bits:** 8  **Parity:** None

**Warning: Code Corporation approved power adapter must be used. Reader failure due to use of incorrect power adapter will void warranties.**

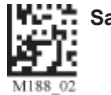

## **1.8.4.1 - Additional RS-232 Communication Data Bit Settings**

Scan the following codes to set the appropriate data bit:

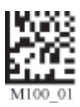

**7 Data Bits 8 Data Bits (Default)**

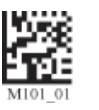

## **1.8.4.2 - Additional RS-232 Communication Baud Rate Settings**

Scan the following codes to set the appropriate baud rate:

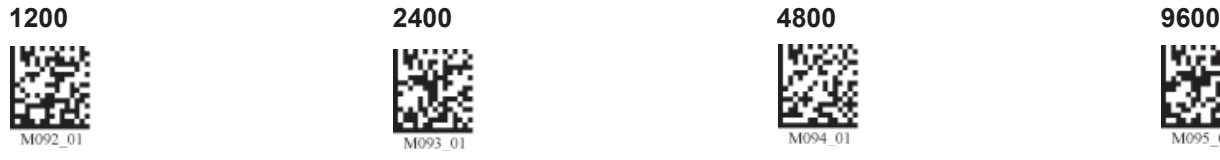

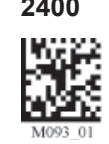

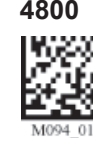

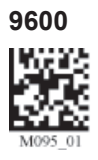

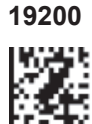

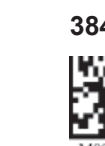

**19200 38400 57600 (Default) 115200**

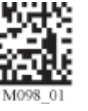

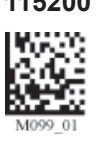

## **1.8.4.3 - Additional RS-232 Communication Parity Settings**

Scan the following codes to set parity:

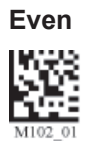

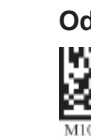

Even **CODD** Codd **CODD** None (Default)

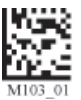

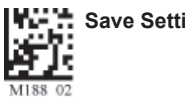

## **1.9 - Bluetooth Radio Operation**

## **1.9.1 - Introduction**

The CR3500 features a Bluetooth® wireless radio. The radio allows for point-to-point wireless communication with other Bluetooth devices that support serial port protocol (SPP). If keyboard entry is necessary, Code XML Router will need to be installed. The following guide will give you general instructions on connecting your CR3500 to a desktop or laptop computer with a Bluetooth radio.

### **Connecting With A QuickConnect Code**

The easiest way to connect to a Bluetooth device is to visit the Code website and create a *QuickConnect Code* that is specific to your device (Figure 1.21). This code will link your CR3500 directly to the desired Bluetooth device. To create a *QuickConnect Code,* you will need to know the Bluetooth address (often referred to as the BD\_ADDR) of that device. You can usually find the 12-character Bluetooth address somewhere on the device near the device's serial number (see Figure 1.22).

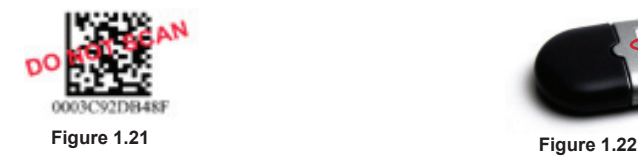

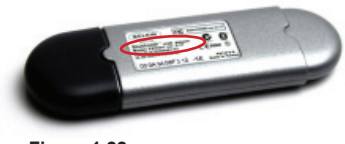

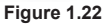

If you purchased a CodeXML Bluetooth Modem or a Belkin® Bluetooth adapter from Code or from an authorized distributor, a QuickConnect Code was included. If you bought a Bluetooth adapter separately and wish to create a QuickConnect Code, please visit Code's web site at: **http://www.codecorp.com/bdaddr.php.** 

**Important Note:** You will need to locate the Communications (COM) Port assigned to the Bluetooth serial port protocol. While installing the Bluetooth Configuration Manager Software that was included with your Bluetooth adapter, make sure to note the Communications (COM) Port number the software assigned for the adapter (e.g., COM 10). This is the COM Port through which the CR3500 will connect.

## **To connect your reader, use the following steps**:

- 1. Power on the CR3500 reader by pressing one of the red buttons for one second to power on the reader.
- 2. Scan the Reset to RF Factory Defaults Code (M684\_01).
- 3. Scan the Quick Connect Code you receieved or created from Code's website.
- 4. The CR3500 will automatically connect to the computer. By default, the CR3500 will beep once after it connects and beep four times in a row if it did not connect.
- 5. Scan the Save Settings Code (M188\_02) if you want to save the wireless connection settings to the CR3500 so that the CR3500 will automatically try to connect wirelessly the next time it is powered on.

### **Reset to RF Factory Defaults QuickConnect Save Settings**

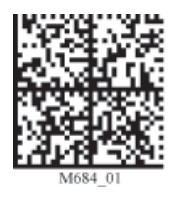

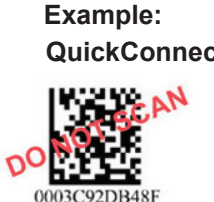

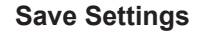

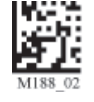

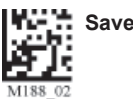

## **1.9 - Bluetooth Radio Operation** (Continued)

### **Radio Range and Transferring Data**

The CR3500 radio is a Class 1 device. If connected to another Class 1 device the reader has roughly a 100 meter (300 feet) line of sight operating range. If connecting to a Class 2 or Class 3 device, the operating range may drop to match the lower range. Once a reader is connected, a serial application must be opened (HyperTerminal) unless Code XML Router is installed.

When the CR3500 detects the radio is out of range, the CR3500 will store data on the reader's non-volatile memory. The reader will continue to try and send data until radio is back in range. Once the data is sent the data will be erased from the reader's memory. The reader will continue to try and connect until it has reached the programmable radio time out setting.

The CR3500 Bluetooth protocol allows for two (2) forms of communication:

- 1. **Standard Bluetooth Reliability Mode** (previously One Way Mode) Communication between the reader and host, that does not require host acknowledgement. This mode is only recommended when connecting to a device well within its specified range or if connecting to a simple device (e.g., printer). There are two settings in this mode:
	- Max Range (Default) Greater range but data reliability is lower
	- Max Reliability Limits range but reliability is improved

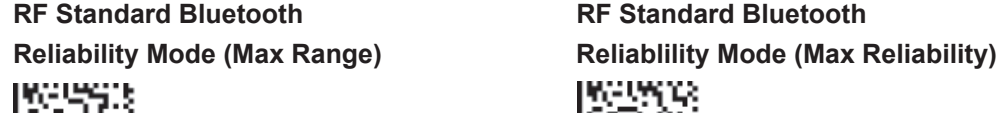

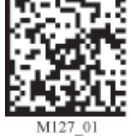

 **Note:** One Way Mode doesn't guarantee data integrity, and you may have data loss when operating in the fringes of radio range or in the presence of radio interference.

2. **Additional Bluetooth Reliability Mode** (previously Two Way Mode) - This mode requires the implementation of software at the application level.\* The reader receives confirmation via packet protocol verification and is 100% reliable. Data will be automatically retransmitted if necessary.

 **RF Additional Bluetooth Reliability Mode**

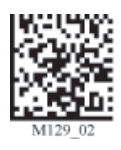

**\* Note:** You will need either Code XML Router Software or a Code XML Bluetooth Modem on the PC side to use the Additional Bluetooth Reliability Mode.

If you are using the CodeXML Bluetooth Modem, you must use RF Additional Bluetooth Reliability Mode.

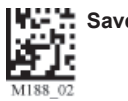

## **1.9 - Bluetooth Radio Operation** (Continued)

### **Permanently Establishing a Connection**

Scan the Save Settings Code at the bottom of the page to make the RF settings (including which device to connect to) permanent on the reader:

### **Disconnecting from the Device**

You may force disconnection by reading the disconnect code below (The CR3500 may not appear

disconnected in the slave Bluetooth connection manager for 10 – 15 seconds after the command is issued). The CR3500 will also disconnect after 90 seconds of inactivity (**Note:** You may change the radio sleep time out setting; however, it may reduce battery life).

### **Bluetooth Disconnect**

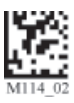

### **Reconnecting to the Device**

If the device is saved in RF mode and has a save connection (save was performed while connected) it will automatically reconnect when:

- 1. CR3500 is powered up
- 2. CR3500 wakes from sleep mode
- 3. CR3500 reads another code

### **1.9.2 - Bluetooth Radio Auto Connect**

**Auto Connect:** After coming out of sleep mode or after powering up the CR3500 tries to auto connect with the last Bluetooth radio with which it was connected if the steps (previous) were followed (see Section 1.9.1 - Connecting with a Quick Connect Code). You may also re-connect by scanning a QuickConnect code.

Scan the following codes to enable or disable Auto Connect feature for the Bluetooth radio:

**Bluetooth Radio Bluetooth Radio** Auto Connect: On (Default) **Auto Connect: Off** 

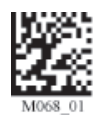

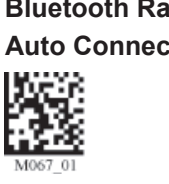

**Note:** Auto Connect should always be set to "On" if Auto Disconnect is set to "On". Otherwise the QuickConnect code would need to be re-scanned after every disconnect.

### **1.9.3 - Bluetooth Radio Auto Disconnect**

Auto Disconnect: This feature is used when multiple CR3500 readers are connecting to the same Bluetooth Radio. By enabling Auto Disconnect the CR3500 radio disconnects after each data transmission, allowing other radios to connect.

Scan the following codes to enable or disable Auto Disconnect feature for the Bluetooth radio:

# **Bluetooth Radio Bluetooth Radio**

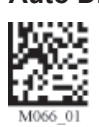

**Auto Disconnect: On Auto Disconnect: Off (Default)**

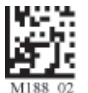

### **1.9.4 - Bluetooth Radio Time Out Settings**

Scan the following codes to set the period of time before the Bluetooth Radio will go into sleep mode due to inactivity:

**Note:** Increasing the time before the reader will time out will decrease battery life.

**90 Seconds (Default) 5 Minutes 10 Minutes 15 Minutes**

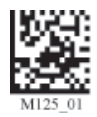

**30 Minutes 1 Hour 2 Hours**

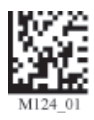

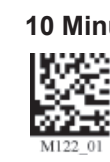

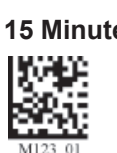

## **1.9.5 - Bluetooth Radio Out of Range Notification Settings**

Scan the following codes to enable a beep or vibrate notification when the radio goes out of range:

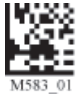

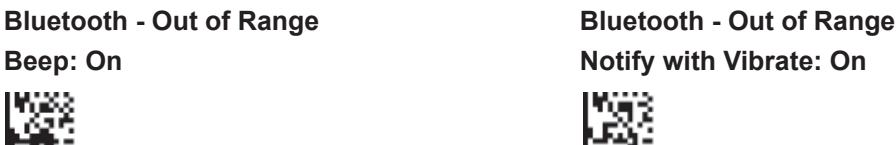

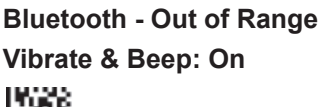

**Bluetooth - Out of Range Bluetooth - Out of Range Vibrate and/or Beep: Off (Default)** 

**Note:** This feature may also be utilized to remind users they are carrying a reader and help prevent users from walking away with a reader Bluetooth radio.

### **1.9.6 - Auto Save Last Bluetooth Address**

If the reader is saved in the proper RF communication mode, enabling this setting will allow the reader to automatically save the last device to which it was connected, removing the need to scan the save setting after scanning the QuickConnect code.

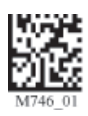

**Enable Auto Save Constraining Constraining Disable Auto Save (Default)** 

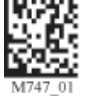

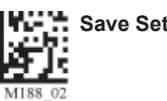

## **1.9.7 - Configuration for Belkin Bluetooth Manager Software (Version 1.4.2.10)**

In this version of the Belkin Bluetooth Manager software, you must disable the authentication feature to connect a Code Reader 3500. Follow the steps below:

1. Double click on the Bluetooth icon in the system tray. In the My Bluetooth Places Screen, select Advanced Configuration.

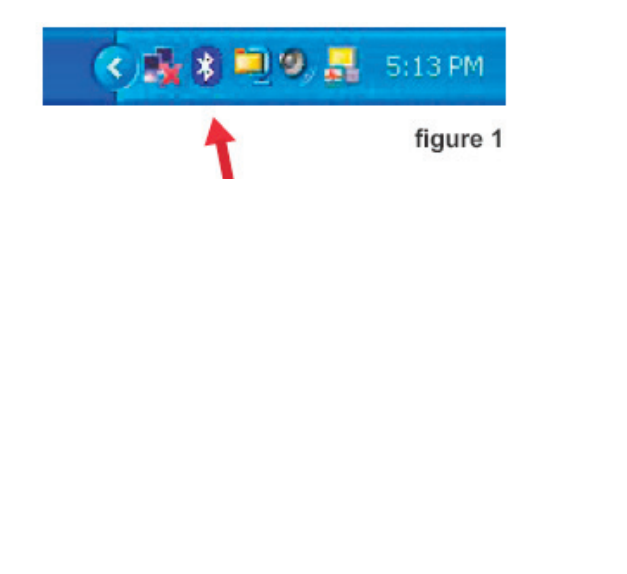

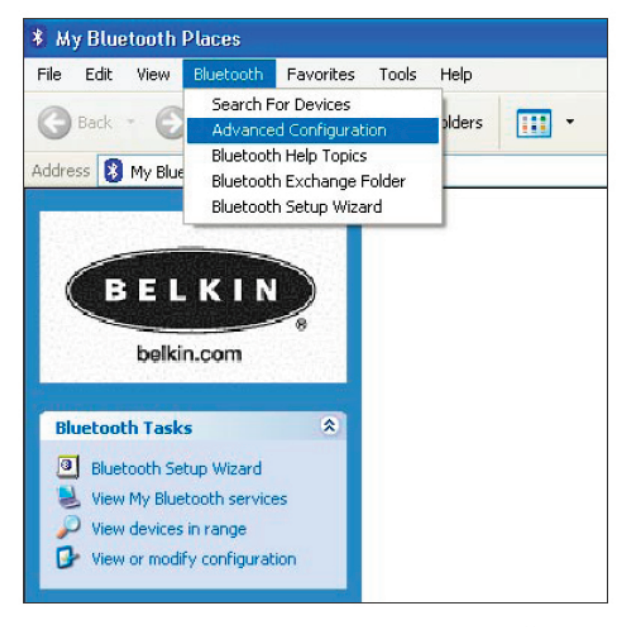

figure 2

2. Select the Local Services tab and double click on the Bluetooth Serial Port. Inder the General tab unselect the Secure Connection box. This disables the encryption feature and allows the CR3500 to connect to the Bluetooth adapter. Click Apply.

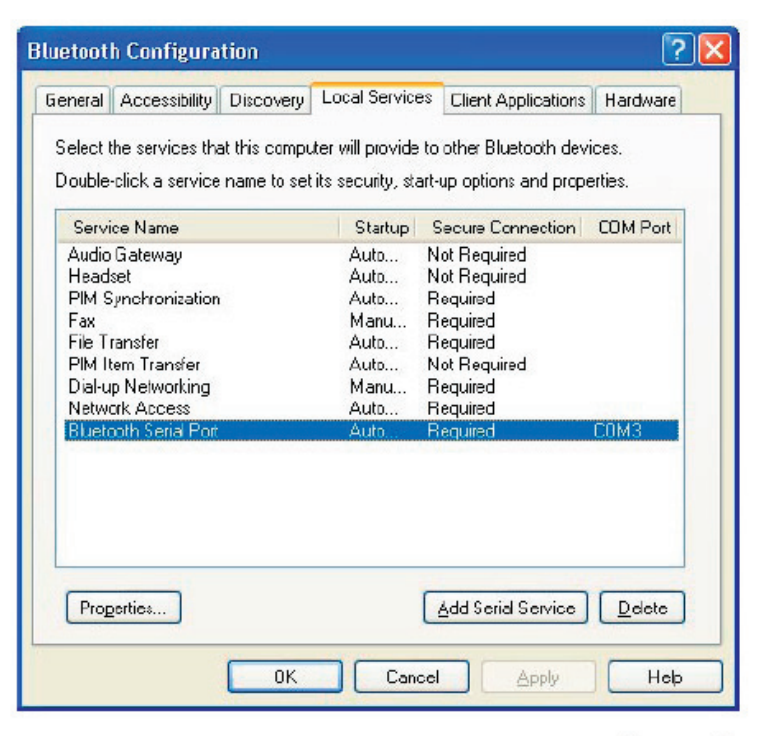

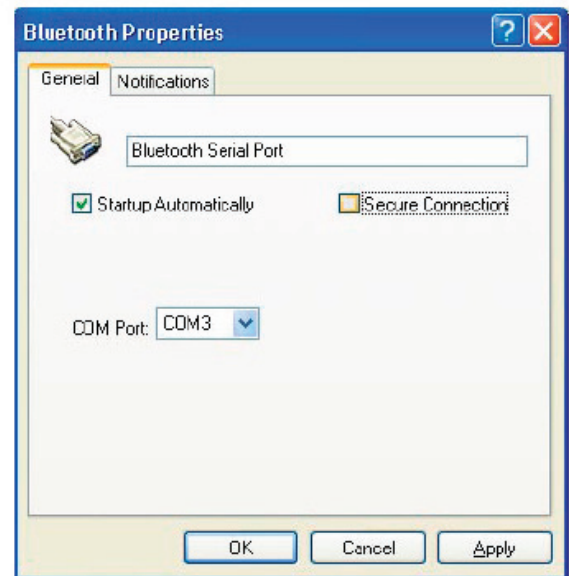

figure 4

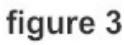

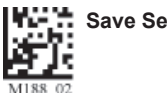

### **1.9.7 - Configuration for Belkin Bluetooth Manager Software (Continued)**

3. Your local service Bluetooth Serial Port profile should now read "Not Required"

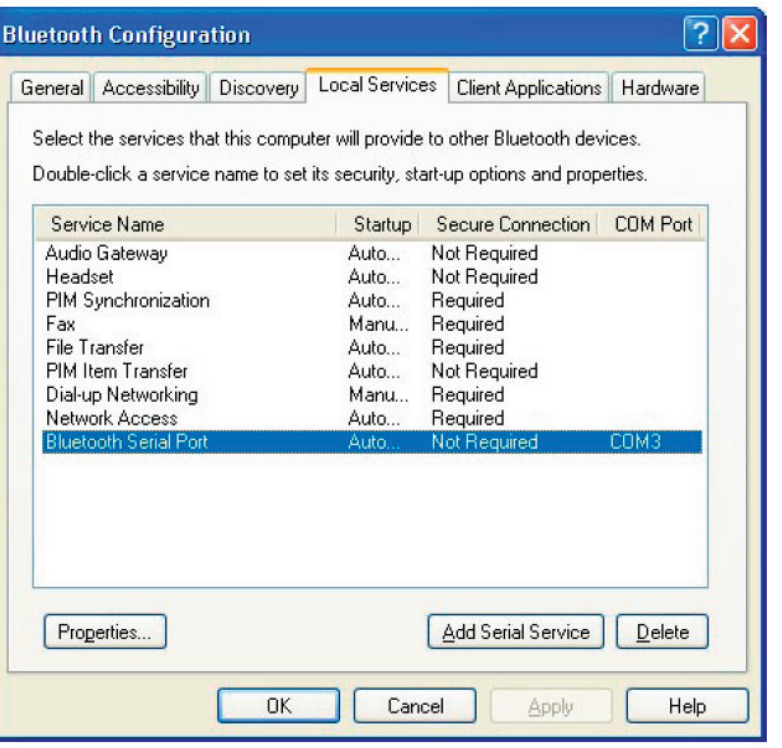

4. Open the "Accessibility" Tab and verify that "All Devices" are allowed to connect (this is the default setting). You should now be able to connect your Code Reader 3500.

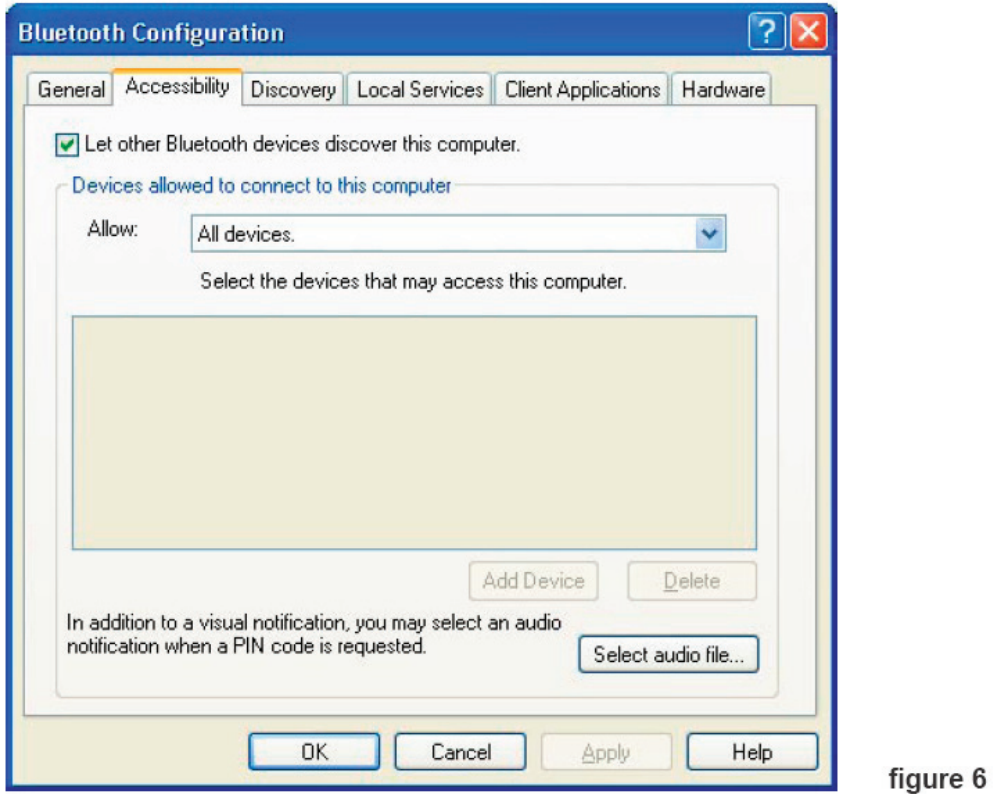

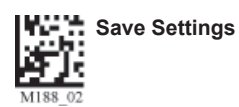

figure 5

### **1.9.8 - Configuration for Toshiba Bluetooth Stack Instructions**

1. Navigate to the Control Panel and Open the Bluetooth Local COM Port Icon.

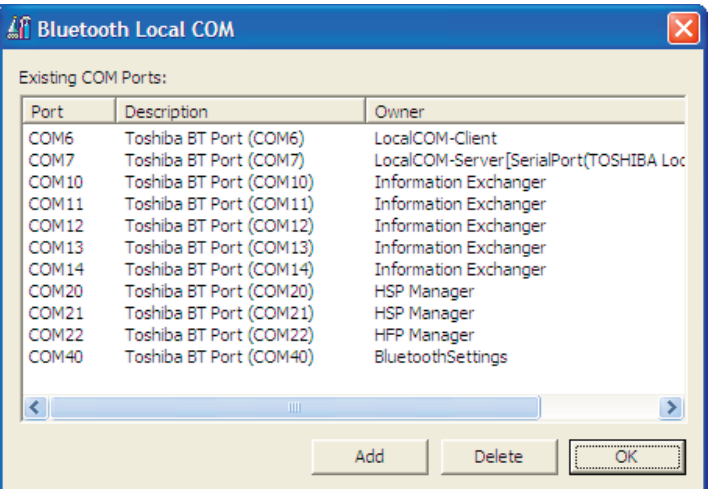

- 2. Identify the Appropriate Com Port owned by the LocalCOM-Server[SerialPort(TOSHIBA LocalCOM)] Owner.
- 3. Right Click on the Blutooth Manager Tray Icon and selection "Options", you can Identify your Device Address here, in this example 00:1B:FC:EF:3F:79

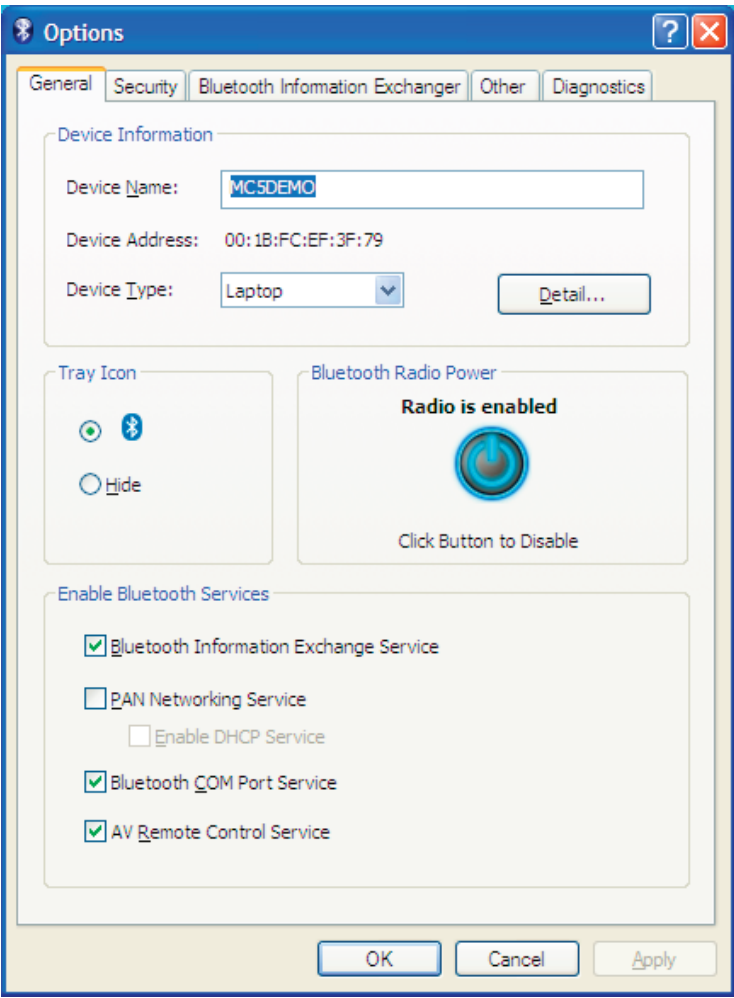

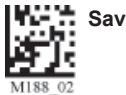

### **1.9.8 - Configuration for Toshiba Bluetooth Stack Instructions (Continiued)**

- 3a. Go to **http://www.codecorp.com/bdaddr.php** and create a QuickConnect code using the address from Step 3. Use the CodeXML Router/ 2-way applications section if CodeXML Router will be installed, or create a QuickConnect Code using the section for Serial Applications.
- 4. Optional To remove the Passkey dialogue when connecting, Select the Security TAB and Select Custom Level.

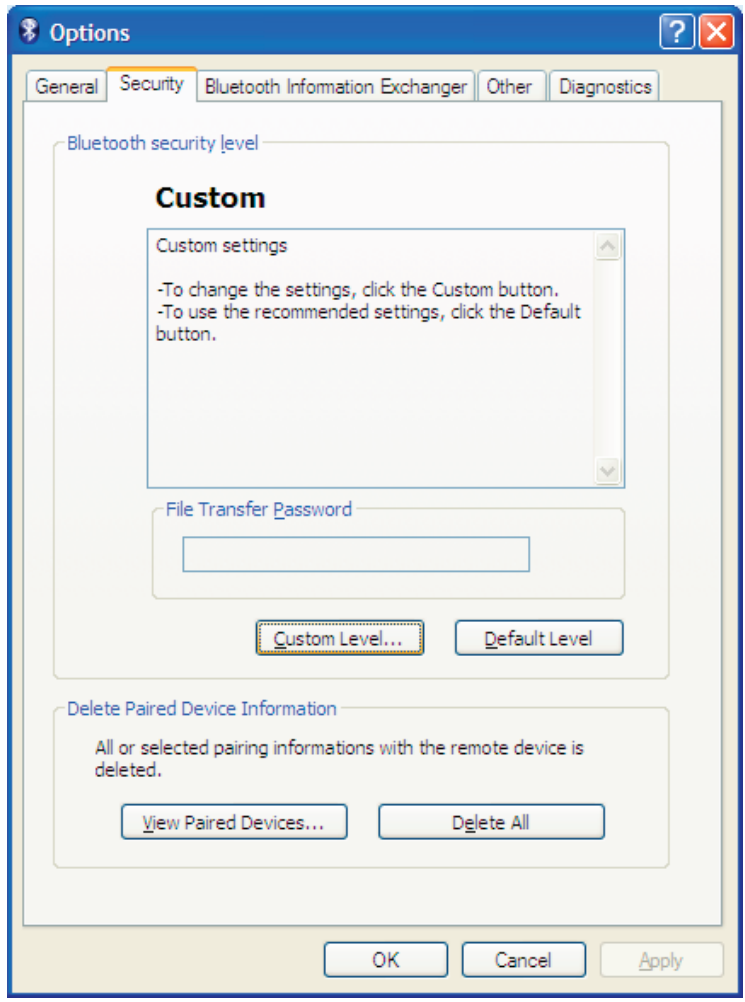

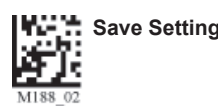

### **1.9.8 - Configuration for Toshiba Bluetooth Stack Instructions (Continued)**

4a. Uncheck the settings under the Security Setting of Serial Port (SPP).

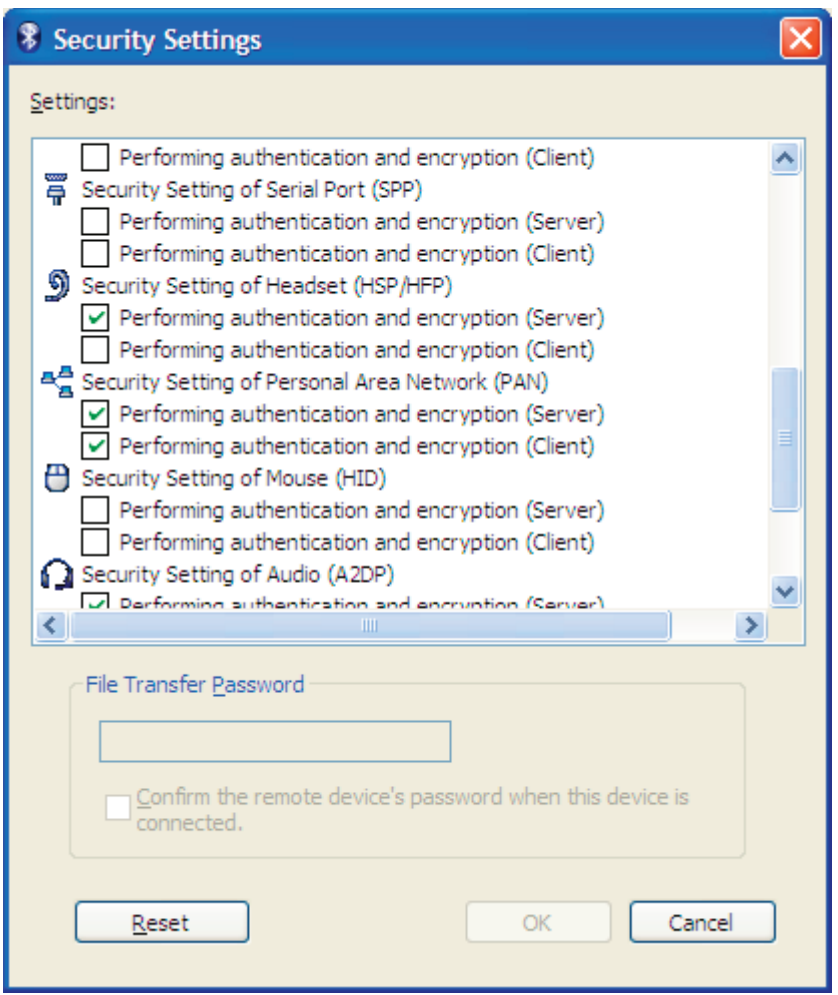

- 5. Install the Code XML Router Software to the Device on the Appropriate COM Port. Reboot the PC and then scan your QuickConnect code to connect. Please note that the Toshiba Stack does not allow a device to connect until the Com Port is opened. CodeXML Router must be installed or the serial application must be started before the QuickConnect Code is read.
- 6. Scan the QuickConnect Code generated in step 3. If step 4 was not done, Windows will prompt for a Passkey. The default Passkey is "12345678".

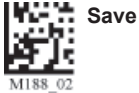

## **1.9.9 - Configuration for Microsoft Bluetooth Stack Instructions**

- 1. Right click on the Microsoft Bluetooth Stack system tray icon, select "Open Bluetooth Settings".
- 2. Go to the "Hardware" tab and select the "Generic Bluetooth Radio" and then click "Properties". Next select the "Advanced" tab. Note the Address. For the example show below it is 00:17:9a:2b:69:bb.

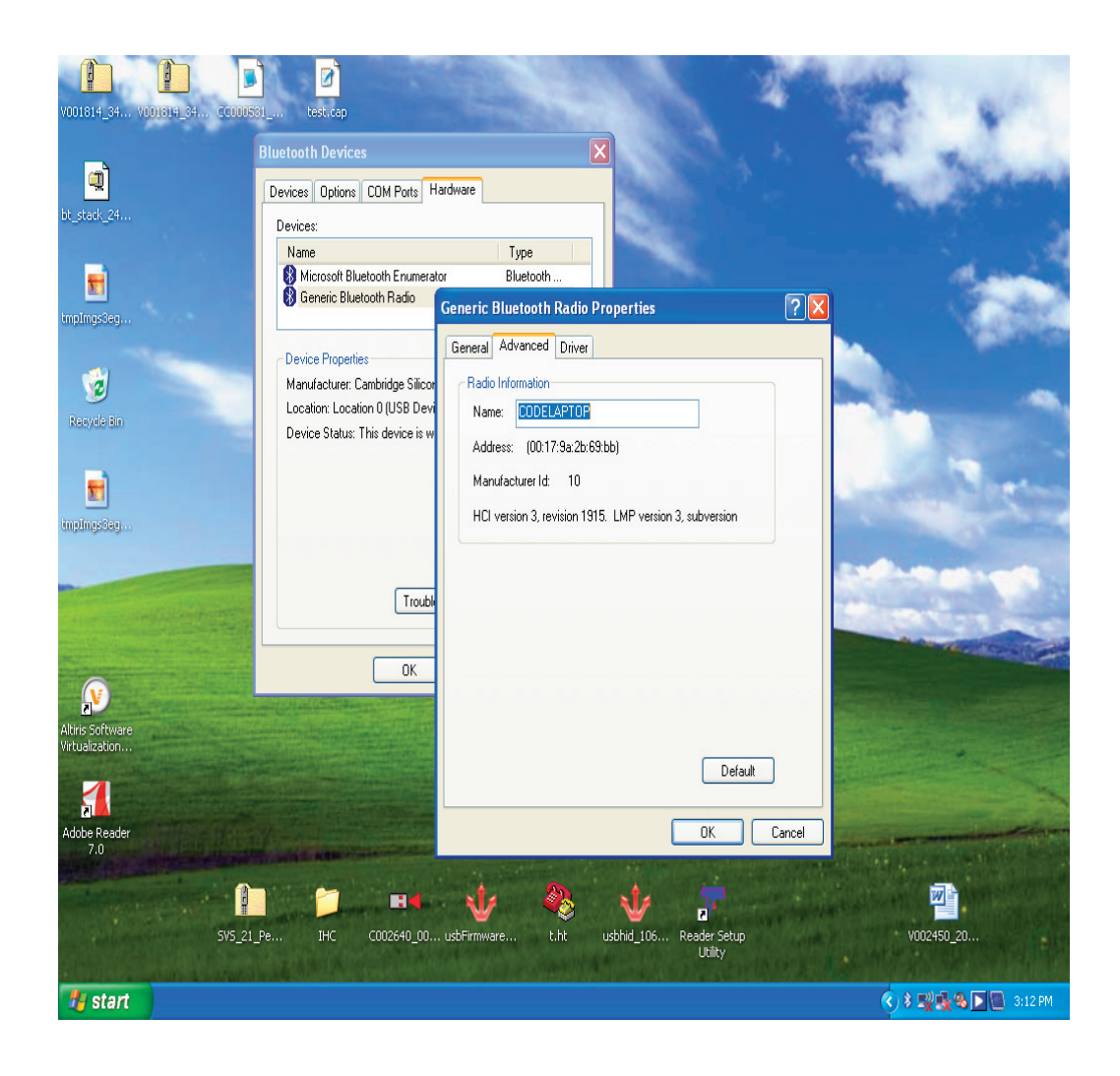

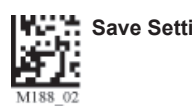

## **1.9.9 - Configuration for Microsoft Bluetooth Stack Instructions (continued)**

- 2a. Go to **http://www.codecorp.com/bdaddr.php** and create a QuickConnect code using the address from step 2. Use the CodeXML Router/ 2-way applications section if CodeXML Router will be installed, otherwise create a QuickConnect Code using the section for Serial Applications.
- 3. Under "COM Ports" tab, select "Add". In Add COM Port dialog box, select Incoming, click OK. Windows Installs driver and create a Bluetooth COM Port. Note the COM port number.

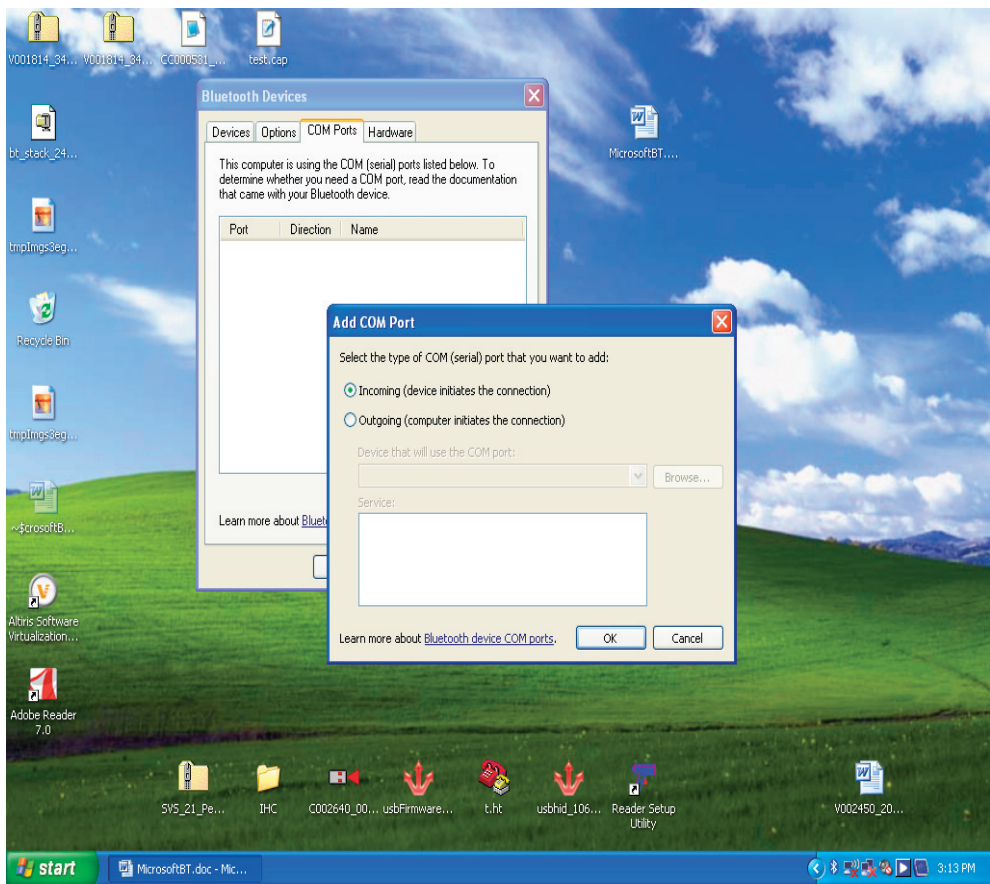

- 4. Install the Code XML Router Software to the Device on the Appropriate COM Port. Reboot the PC and then scan your QuickConnect code to connect. Please note that the Window Stack does not allow a device to connect until the Com Port is opened. CodeXML Router must be installed or the serial application must be started before the QuickConnect Code is read.
- 5. Scan the QuickConnect Code generated in step 3. Windows will prompt for a Passkey. The default Passkey is "12345678".

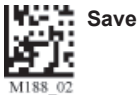

### **1.9.10 - Installing CodeXML Router Bluetooth Edition for Windows**

1. Insert the Code Router Bluetooth Edition for Windows CD into your PC's CD drive. The CD will automatically begin the installation process. When you get to the screen pictured below, please enter the CD Serial # Key found on the card included in the CD case.

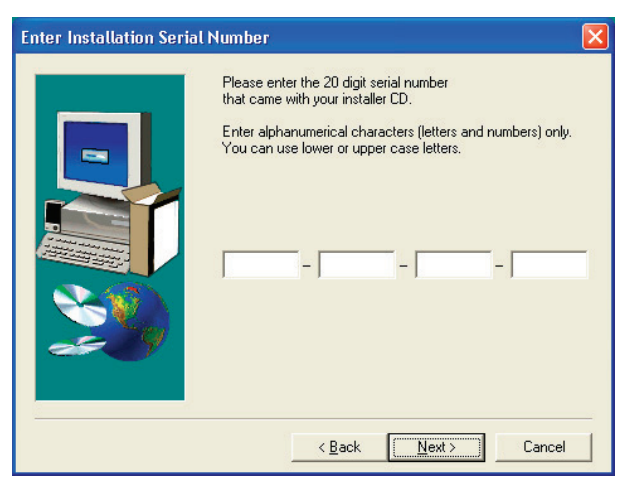

2. When you get to the screen pictured below, please choose from the appropriate settings. For a description of each setting, please see Chapter 3. **If connecting via Bluetooth radio, you will need to know the Virtual COM port number your Bluetooth software has assigned (see Frequently Asked Questions).** If you wish to enable the AutoDownload feature please check the appropriate box in the next screen. Finish the installation process and restart your computer.

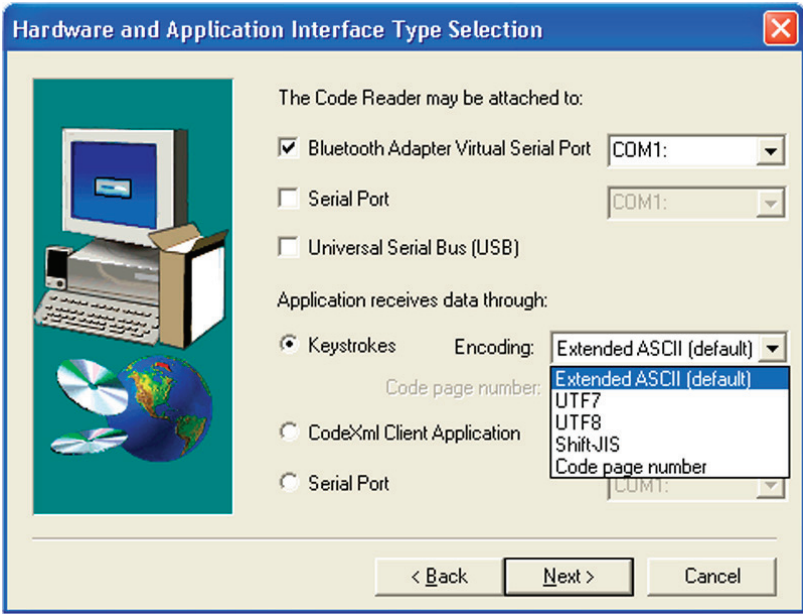

3. After restarting your computer, you will see a blue "arrows" icon in the system tray of your computer. CodeXML Router was successfully installed.

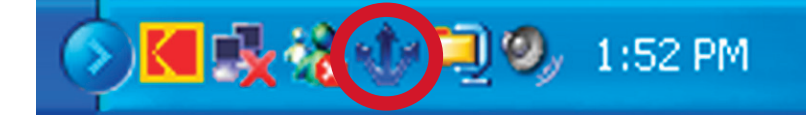

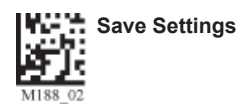

# **1.10 - Targeting and Reading Techniques**

The CR3500 utilizes digital camera technology to take a picture of a symbol. Once an image is captured, the CR3500 utilizes advanced decoding algorithms to extract data from the captured image.

The CR3500 is available as a palm-held reader or users may purchase a handle (available in various types).

The palm held reader features left and right triggers. These triggers may be programmed to perform various features. The reader is shipped with the left trigger and right trigger functioning as a decode symbol command.

Each handle has a trigger on the grip. The two triggers on the top of the reader also work when the handle is attached (Figure 1.23).

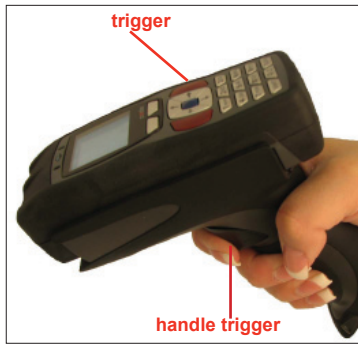

**Figure 1.23**

*To read a bar code with the CR3500:*

1. The CR3500 features omnidirectional decoding. Center the symbol in any orientation within the targeting line pattern (figure 1.24).

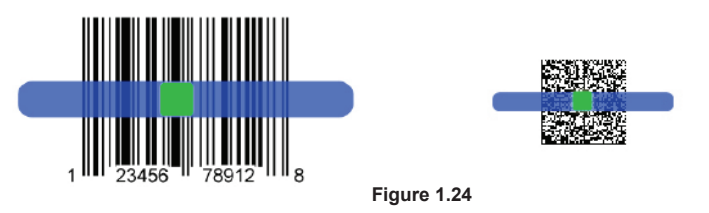

 **Note:** The CR3500 can read a barcode that is not centered or aligned; however, the CR3500 performs best when a code is aligned. If two (2) bar codes are within the imagers decode zone, the CR3500 will decode the symbol closest to the center of the targeting line.

- 2. The CR3500 was developed to decode both very small 2-dimensional symbols and larger 1-dimensional symbols. The reader has an innovative dual field decode zone. The CR3500 DECODES ONLY THE WIDE FIELD BY **DEFAULT**. By default, the reader will focus on wide field for larger codes (optimal focal point 3.3 inches). The reader can be programmed to focus on high density for smaller codes (optimal focal point is 3.3 inches).
- 3. Hold the CR3500 still **DO NOT SWIPE OR MOVE THE READER.** Press the trigger until the CR3500 beeps, indicating the code has been successfully decoded.
- 4. The reader may be optimized to your specific environment by scanning codes in Chapter 2.

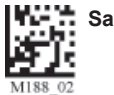

## **1.11 - Imager Field Selection and Resolution**

The CR3500's dual field optical system may be modified based on your scanning environment.

The 1.3 Million Pixel imager is divided into wide field and high density decode zones. In each zone the resolution is 1024 x 640 pixels (see Figure 1.25).

If only the high density field is used (small symbols), the wide field image can be ignored. If only the wide field is used (large symbols), the high density field can be ignored. Further optimization may be obtained by "windowing" the field to a smaller area. BY DEFAULT, THE CR3500 DECODES ONLY THE WIDE FIELD.

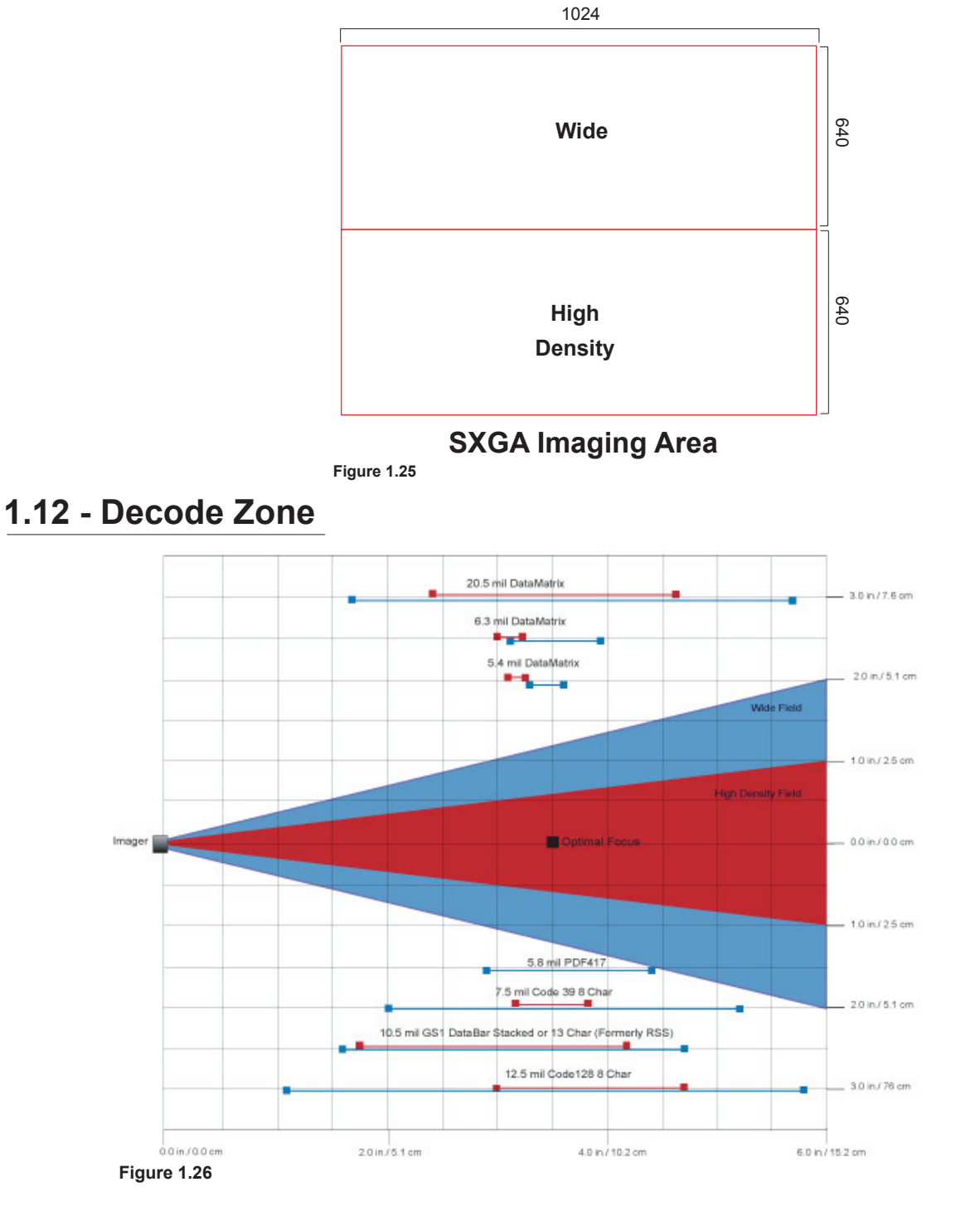

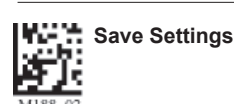

# **Chapter 2 - Optimization and Trigger Programming**

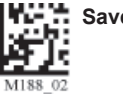

## **2.1 - Introduction**

By defining if you are scanning large, small, high denisty or low density types of symbology(s), the CR3500 has options that will maximize decoding speed.

The chart below shows options that will improve performance based on parameters listed in each box.

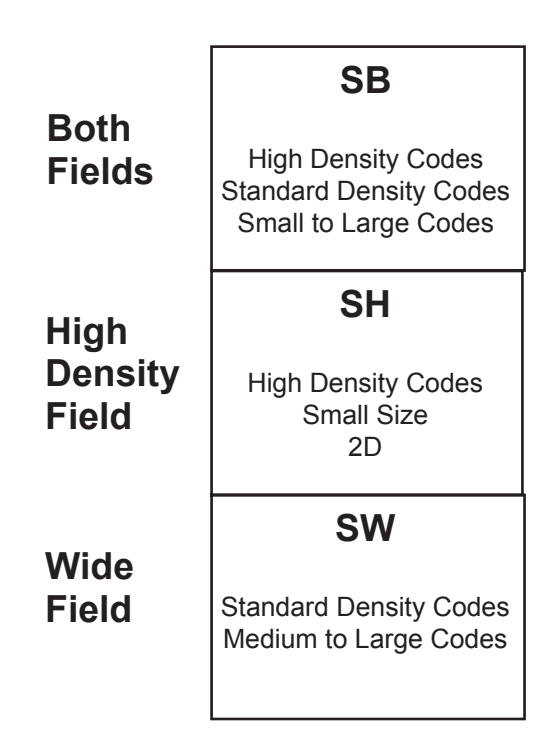

## **SXGA**

The CR3500 is easily customizable; each trigger can be independently programmed for different behavior.

*High Density Field*: The High Density Field can decode small bar codes. It has an optimal focal point of 3.3" (83.33mm) away from the lens of the reader. See Figure 1.27 for optimal read distances.

*Wide Field*: The Wide Field can decode standard size bar codes. It has an optimal focal point of 3.3" (83.33 mm) away from the lens of the reader.

The following tables provide readable codes to program all or individual triggers to perform within different parameters. See Figure 1.28 for optimal read distances. The following tables provide the code to program all or individual triggers to perform with different parameters.

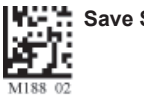

# **2.2 - Global Trigger Optimization Matrix**

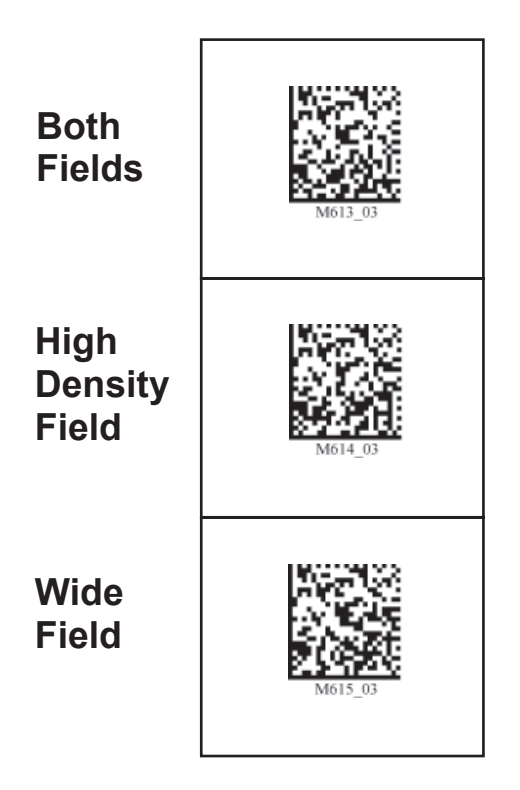

**SXGA**

## **2.3 - Left Trigger Optimization Matrix**

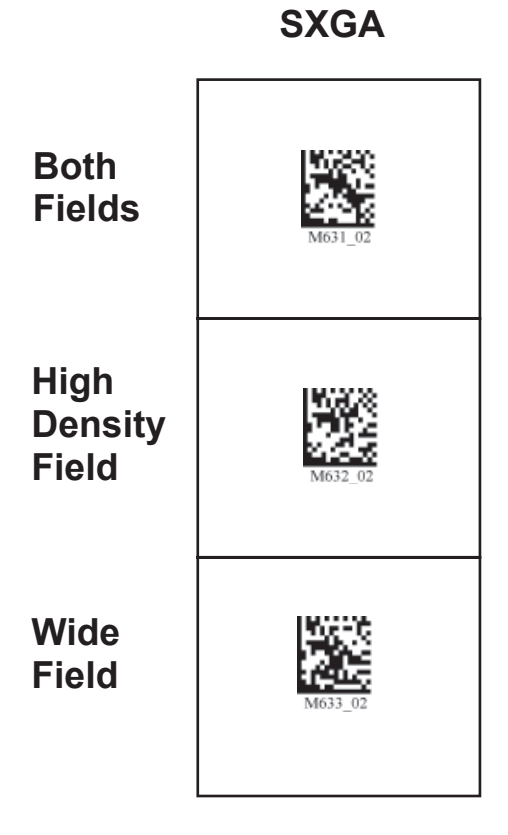

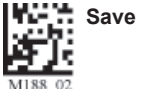

## **2.4 - Left Trigger Programming**

Scan the following codes to set the left trigger functionality:

**Left Trigger Take Picture** 

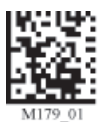

## **2.5 - Right Trigger Optimization Matrix**

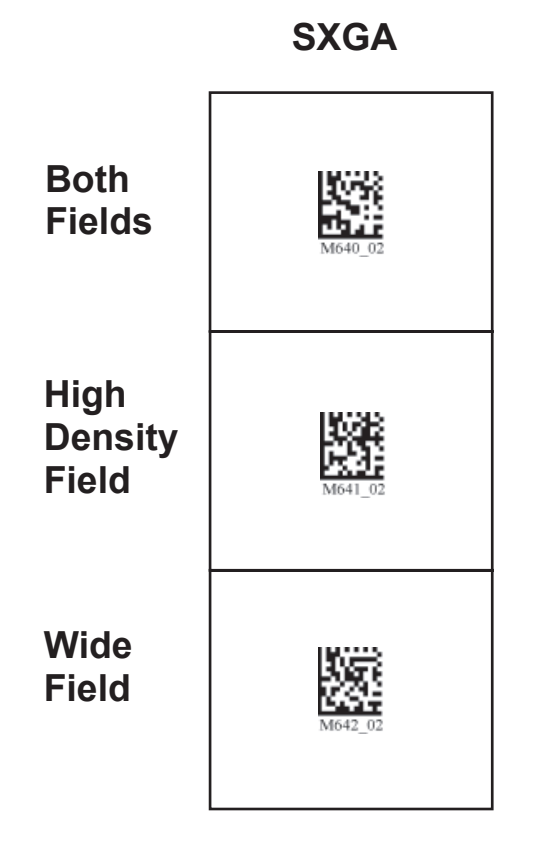

## **2.6 - Right Trigger Programming**

Scan the following codes to set the right trigger functionality:

**Right Trigger Take Picture** 

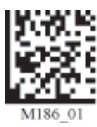

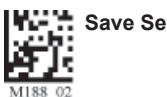

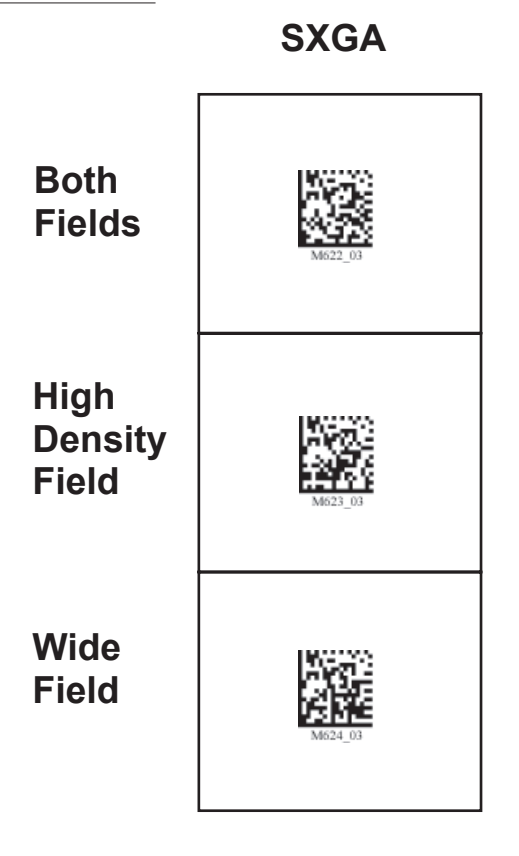

# **2.8 - Handle Trigger Programming**

Scan the following codes to turn continuous scanning on/off:

**Handle Trigger Take Picture**

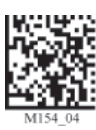

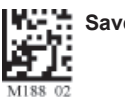

## **2.9 - Continuous Trigger Optimization Matrix**

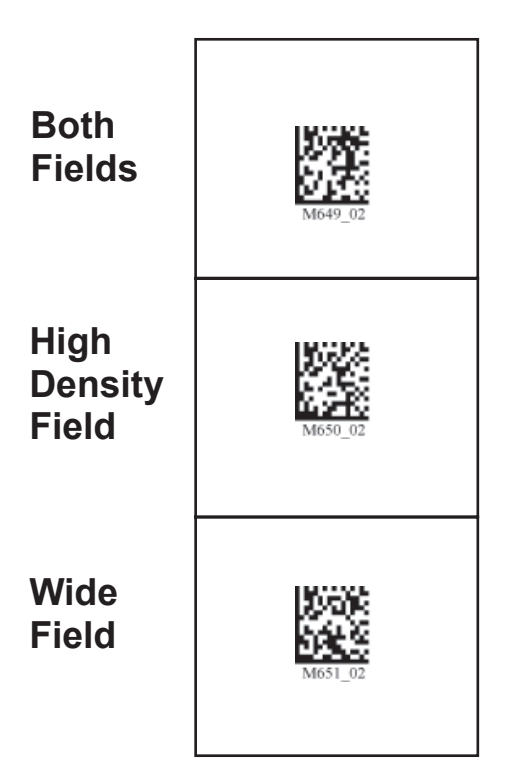

**SXGA**

## **2.10 - Continuous Scan**

Scan the following codes to turn continuous scanning on/off:

**Off (Default) On**

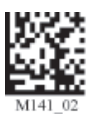

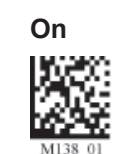

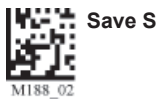

## **2.11 - Continuous Scan Settings**

### **2.11.1 - Continuous Scan - Sleep Time Out**

Scan one of the codes below to set the amount of time a cabled CR3500 will operate in continuous scan mode before entering sleep mode:

### **Cabled - 2 hours Cabled - Always (Default)**

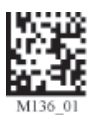

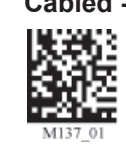

Scan one of the codes below to set the amount of time an uncabled CR3500 will operate in continuous scan mode before entering sleep mode:

### **Uncabled - 5 minutes (Default) Uncabled - 15 Minutes Uncabled - 30 Minutes**

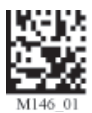

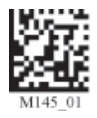

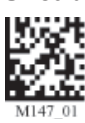

**Note:** This function is only recommended for short term use because of battery consumption.

### **2.11.2 - Continuous Scan - Trigger Delays**

Scan the following codes to set delay time between scans:

**0 Seconds (Default) 1 Second 3 Seconds**

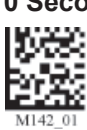

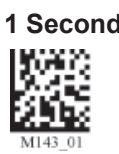

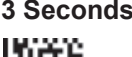

### **2.11.3 - Continuous Scan - Duplicate Scan Suppression**

Scan the following codes to set the period of time during which duplicate codes are ignored:

### **0 Seconds (Default) 1 Second 3 Seconds**

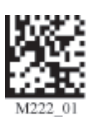

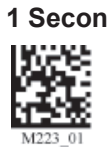

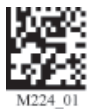

## **2.12 - Motion Detection Scan Settings**

Scan the following codes to set the reader to read when it detects motion in its scanning zone:

**Motion Detection On Motion Detection Off** 

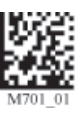

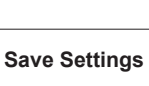

# **Chapter 3 - CR3500 Programming: Symbology Settings**

 $\cdots\cdots\cdots\cdots\cdots$ 

# **3.1 - Aztec Symbology**

Scan the following codes to enable/disable Aztec symbology settings:

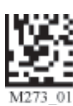

Aztec On **Aztec Off (Default)** Sample Aztec Code

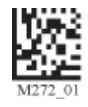

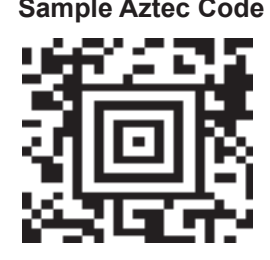

# **3.2 - Codabar Symbology**

Scan the following codes to enable/disable Codabar symbology settings:

Codabar On (Default) **Codabar Off** Sample Codabar Codabar

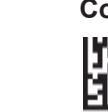

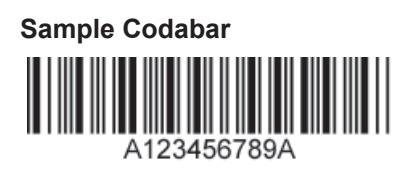

# **3.3 - Codablock F Symbology**

Scan the following codes to enable/disable Codablock F symbology settings:

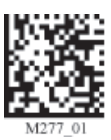

**Codablock F On Codablock F Off (Default) Sample Codablock F Code**

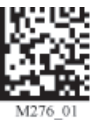

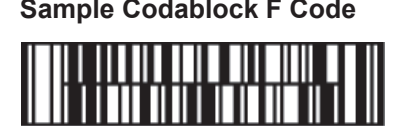

**Note:** When Codablock F and Code 128 decoding are enabled, there is some danger of mistakenly decoding a damaged Codablock F symbol as a Code 128 symbol. Therefore, Code 128 decoding should be disabled when Codablock F decoding is enabled.

# **3.4 - Code 11 Symbology**

Scan the following codes to enable/disable Code 11 symbology settings:

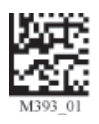

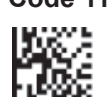

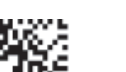

**Code 11 Checksum 2 Digit & Stripped from Result Code 11 Checksum 1 Digit & Stripped from Result**

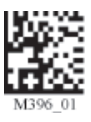

**Code 11 Sample with 1 Checksum Digit**

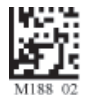

**Code 11 On (Default) Code 11 Off Code 11 Checksum 1 digit** 

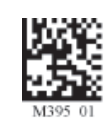

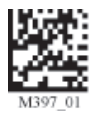

## **3.5 - Code 39 Symbology**

Scan the following codes to enable/disable Code 39 symbology settings:

**Code 39 On (Default) Code 39 Off Enable Checksum**

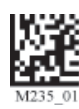

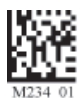

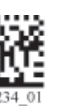

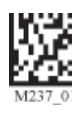

**Disable Checksum (Default) Enable Checksum and Strip From Result**

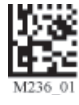

**Code 39 Extended Full ASCII On Code 39 Extended Full ASCII Off (Default)**

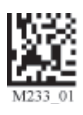

**Code 39 Short Margin On Code 39 Short Margin Off (Default) Sample Trioptic Code 39** 

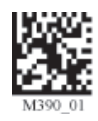

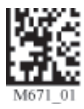

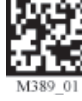

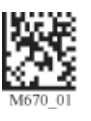

# 123456 Code 39 Trioptic On **Code 39 Trioptic Off** Sample Code 39 Code <u> Hill i i henri henri h</u>

**3.6 - Code 93 Symbology**

Scan the following codes to enable/disable Code 93 symbology settings:

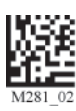

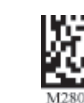

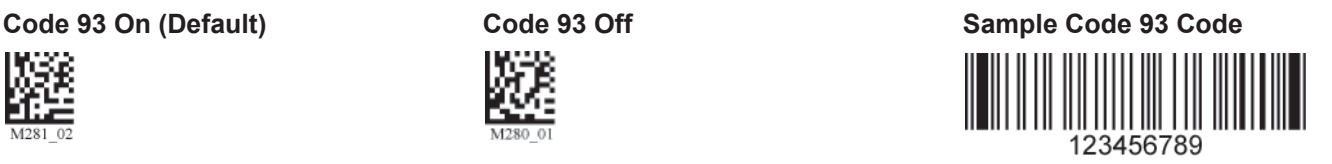

# **3.7 - Code 128 Symbology**

Scan the following codes to enable/disable Code 128 symbology settings:

**Code 128 On (Default) Code 128 Off** 

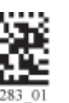

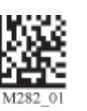

**Code 128 Short Margin On Code 128 Short Margin Off (Default) Sample Code 128 Code**

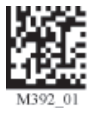

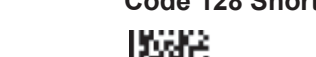

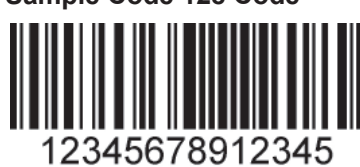

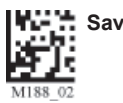

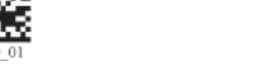

## **3.8 - Composite Symbologies**

Scan the following codes to enable/disable Composite symbology settings:

**Composite On Composite Off (Default)** 

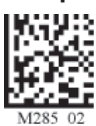

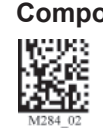

## **3.9 - Data Matrix Symbology**

Scan the following codes to enable/disable Data Matrix symbology settings:

### **Rectanglular Data Matrix On Rectangular Data Matrix Off (Default)**

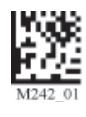

Data Matrix Inverse On **Data Matrix Inverse Off (Default)** 

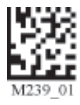

**Enable improved reading capability for hard to decode datamatrix symbols**

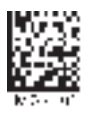

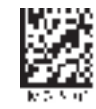

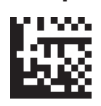

Sample Data Matrix Code **Sample Rectangular Data Matrix Code** 

**decode datamatrix symbols (Default)**

**Disable improved reading capability for hard to** 

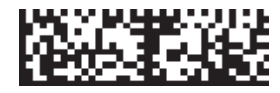

## **3.10 - GoCode Symbology**

GoCode is a miniature, two-dimensional (2-D) symbol. Developed to fit within a line of text, GoCode features a multidimensional, adaptable matrix pattern that may be reproduced on virtually any surface. GoCode is a private symbology and may be utilized by purchasing a runtime license through Code. GoCode has many significant advantages over all common linear barcodes and 2-D symbols. Please contact Code for more information on the benefits of utilizing a private symbology.

**Sample GoCode**  医网络黑牙科

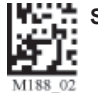

# **3.11 - Interleaved 2 of 5 Symbology**

Scan the following codes to enable/disable Interleaved 2 of 5 symbology settings:

### Int 2 of 5 On (Default) **Int 2 of 5 Off** Int 2 of 5 Two Digits On

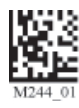

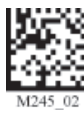

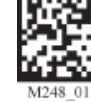

**Int 2 of 5 Two Digits Off Int 2 of 5 Four Digits On Int 2 of 5 Four Digits Off**

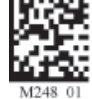

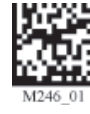

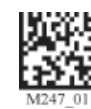

**Sample Int 2 of 5 Code**

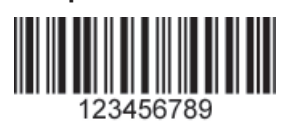

# **3.12 - Maxicode Symbology**

Scan the following codes to enable/disable Maxicode symbology settings:

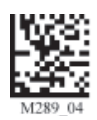

**Maxicode On Maxicode Off (Default) Sample Maxicode**

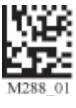

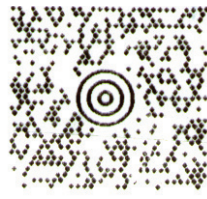

# **3.13 - Matrix 2 of 5 Symbology**

Scan the following codes to enable/disable Matrix 2 of 5 symbology settings:

Matrix 2 of 5 On (Default) Matrix 2 of 5 Off Matrix 2 of 5 Sample

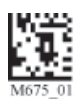

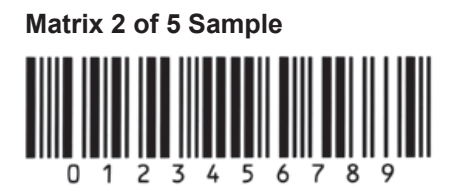

# **3.14 - Micro PDF417 Symbology**

Scan the following codes to enable/disable micro PDF 417 symbology settings:

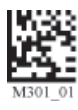

**MicroPDF417 On MicroPDF417 Off (Default) Sample MicroPDF417**

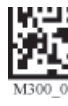

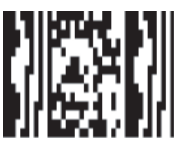

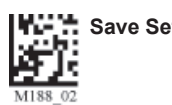

# **3.15 - MSI Plessy Symbology**

Scan the following codes to enable/disable MSI Plessy symbology settings:

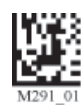

**MSI Plessy On MSI Plessy Off (Default) Sample MSI Plessy**

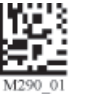

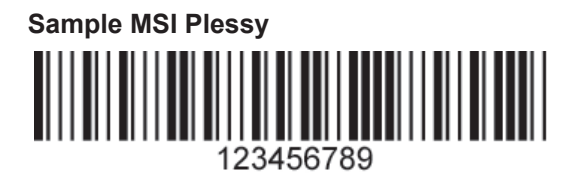

# **3.16 - NEC 2 of 5 Symbology**

Scan the following codes to enable/disable NEC 2 of 5 symbology settings:

**NEC 2 of 5 On (Default) NEC 2 of 5 Off** 

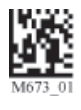

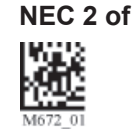

# **3.17 - Optical Character Recognition (OCR)**

The Code Reader can read Optical Character Recognition (OCR) texts. The following codes can be used to enable/disable this feature. Fonts supported include Passport, ISBN, Price, MICR13, and a user defined template:

**Disable OCR (Default) Enable OCR**

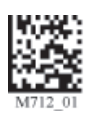

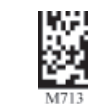

Purchase of OCR license required.

**Note:** See Reader Host Interface Document for more details.

# **3.18 - PDF 417 Symbology**

Scan the following codes to enable/disable PDF 417 symbology settings:

PDF 417 On (Default) **PDF417 Off Macro PDF 417 On Macro PDF 417 On** 

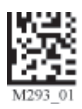

**Macro PDF 417 Off (Default) Sample PDF 417 Code**

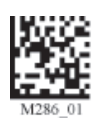

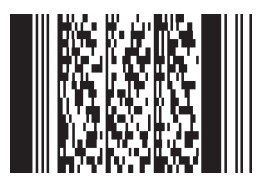

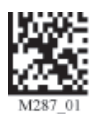

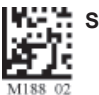

## **3.19 - Pharmacode**

For an explanation of Pharmacode settings and all programming codes please refer to Appendix G of the CR3500 User Manual. You may download the Appendix G at: **http://www.codecorp.com/manuals.html**

# **3.20 - Postal Symbologies**

All postal code default settings are OFF. Scan the following codes to enable the appropriate Postal symbology:

Note: If you wish to change which Postal code is activated, you MUST first scan the disable all postal codes symbol and then scan your desired symbology.

**Australian Post On Japan Post On KIX**

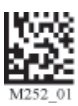

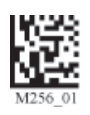

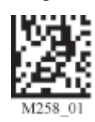

**4-State CB On**

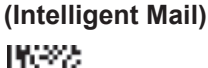

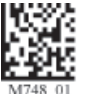

# **3.21 - QR Code Symbology**

Scan the following codes to enable/disable QR Code symbology settings:

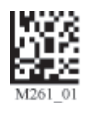

**Disable Checksum (Default) QR Code Inverse On Both Inverse and Standard On**

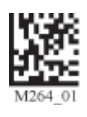

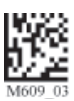

**Sample Micro QR**

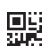

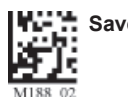

**Planet On Postnet On Postnet and Planet On** 

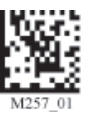

**Royal Mail On Disable All Postal Codes (Default) Sample Postnet Code**

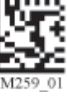

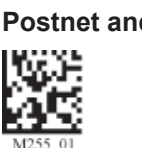

<u>||alala|||aadd||aallal</u>

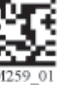

**QR Code On QR Code Off (Default) Enable Checksum**

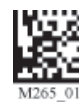

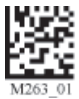

**All QR On (includes Micro QR) Inverse QR and Micro QR On Sample QR Code** 

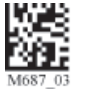

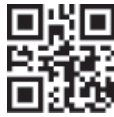

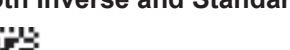

## **3.22 - GS1 Data Bar (formerly RSS) Symbology**

Scan the following codes to enable/disable GSS Data Bar (formerly RSS) symbology settings:

### **GS1 Data Bar Limited On GS1 Data Bar 14 Truncated On GS1 Data Bar 14 Stacked On**

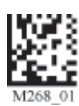

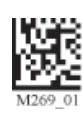

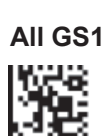

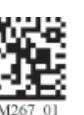

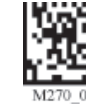

**GS1 Data Bar Expanded On All GS1 Data Bar On All GS1 Data Bar Off (Default)**

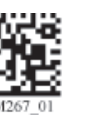

Sample RSS Limited Code Sample RSS 14 Code

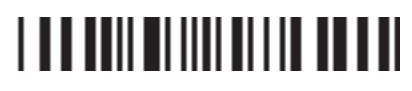

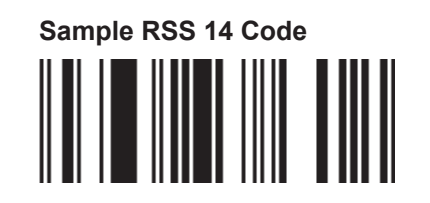

-7771

Ш

Ш Ш

**Sample RSS 14 Truncated Code Sample RSS 14 Stacked Code** 

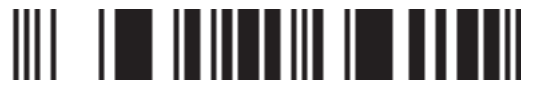

# **3.23 - Telepen Symbology**

Scan the following codes to enable/disable Telepen symbology settings:

**Telepen On - Default Telepen Off Sample Telepen** 

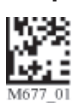

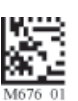

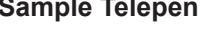

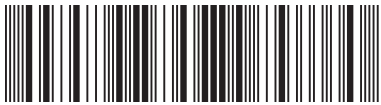

## **3.24 - UPC/EAN/JAN**

Scan the following codes to enable/disable UPC/EAN/JAN symbology settings:

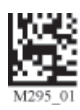

**UPC Short Margin Disabled (Default) UPC Extension On UPC Extension Off**

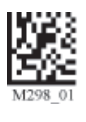

## **Sample UPC A Code**

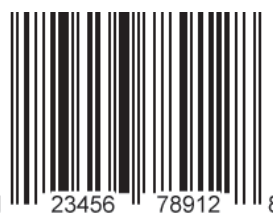

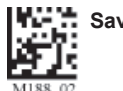

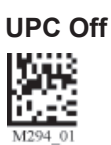

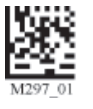

UPC On (Default) **UPC Off** UPC Off **UPC Short Margin Enabled** 

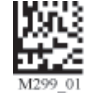

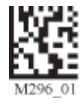

# **Chapter 4 - Reader Feedback and Special Settings**

## **4.1 - Volume and Vibration Settings**

Scan the following codes to set vibration mode:

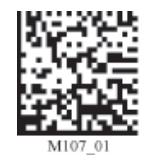

Scan the following codes to set your reader's volume:

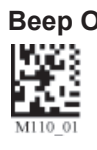

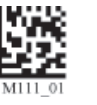

**Vibrate On / Beep On Vibrate On / Beep Off Vibrate Off / Beep On (Default)**

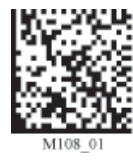

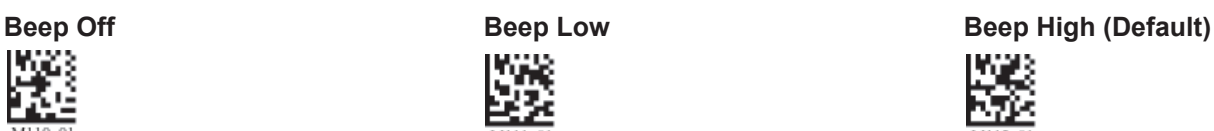

Scan the following codes to set the volume for keypad button press sounds:

**Off (Default) Contract Low Low Medium Medium High** 

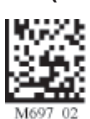

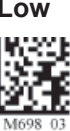

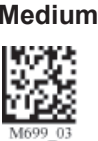

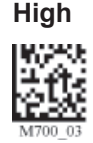

## **4.2 - Code Readability Index**

The Readability Index provides a measurement of a specific symbol's ease or difficulty to be decoded by the CR3500. The Readability Index is specific to the CR3500, and should not be confused with a verification quality measurement.

The Readability Index is a blend of information obtained from the internal operations of the decoding algorithm pertaining to contrast, symbology construct, error detection, forward error correction (if applicable), and other symbology-specific characteristics.

The Readability Index is a score on a scale of 01 (very poor) to 100 (very readable). Due to differences based on motion, skew, reflection, focus, and ambient lighting, the Readability Index on the same symbol may vary somewhat from read to read. However, a poor contrast or damaged symbol will score lower than a high contrast undamaged symbol. The Readability Index can be used as a quick check on the reliability of label generation or marking systems. When used in conjunction with the CR3500 stand (or fixed mount positioning) which fixes the distance from the reader to the symbol, and constant ambient light, the Readability Index provides a symbol quality assurance tool and check point for feedback to an overall label or marking quality control system.

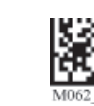

**Code Readability Index Rule: Readability Index Output Enable: Readability Index Output Disable:**

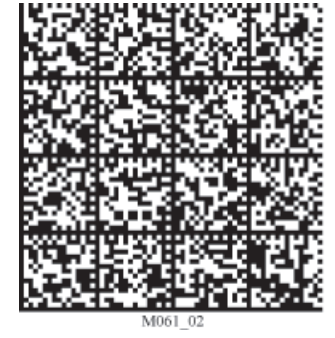

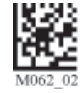

Each time a data symbol is read, the index will be output, followed by a comma, (,) followed by the decoded data. The reader will store the rule and reset, but will not output the Readability Index until the Readability Index Output Enable code is read. The Reader will continue to output the Readability Index upon every read until disabled, either by reset or by reading the Readability Index Output Disable code.

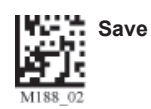

# **4.3 - Backlight Intensity Settings**

Scan the following codes to set the intensity of the CR3500's backlight with High being the brightest and Low being the

dimmest:

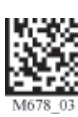

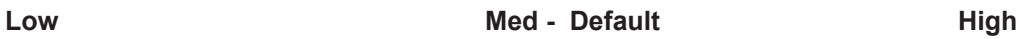

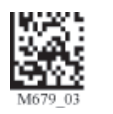

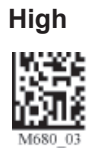

## **4.4 - Backlight Timeout Settings**

Scan the following codes to set the backlight settings:

**Backlight Off 3 seconds (Default) 6 seconds 10 seconds**

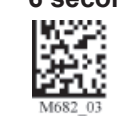

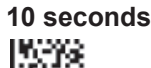

# **4.5 - Targeting Settings**

Scan the following codes to turn targeting on/off:

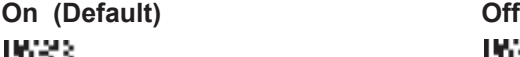

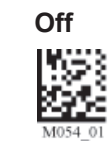

# **4.6 - Reader Power Off Settings**

Scan the following codes to set the amount of time before a reader powers off:

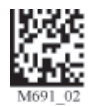

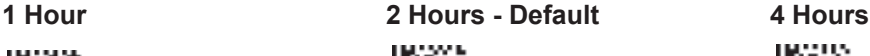

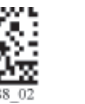

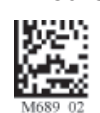

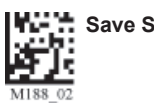

## **4.7 - Reader ID and Firmware Version**

To find out the Reader ID and firmware version, open a text editor program (i.e., Notepad, Microsoft Word, etc.) and read the following code:

## **Reader ID and Firmware**

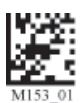

You will see a text string indicating your firmware version and CR3500ID number (see below):

## Xap/iVVVVWWWWXXXXSSSSSSSSSSPXX-XX+XXX

Xap/i - Code Internal ID (not applicable)

VVVV is the application firmware version number

WWWW is the bootloader firmware version number

XXXX is the radio firmware version number

SSSSSSSSSS Reader's serial number (ten digits)

P is "A" if running firmware is the application, "B" if BootLoader

XXX-XX+XX - Internal ID (not applicable)

**Example:** Xap/i3000300006040010002363A06D-SD+SQ

**Note:** Code will periodically release new firmware for CR3500 readers. For information on latest firmware versions, call Code at (801) 495-2200. To upgrade firmware, please visit our website at http://www.codecorp.com/codesupport/html and follow instructions provided.

## **4.8 - Reader Settings Lock**

To lock or unlock the current settings on your reader please scan the codes below:

### **Reader Settings Locked Reader Settings Unlocked**

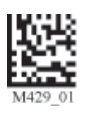

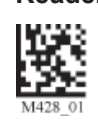

**NOTE:** Prefix and Suffix programming codes, memory transfer and delete commands, "Clear All CodeXML Rules" and "Suffix -Erase/None"commands are not locked by this feature.

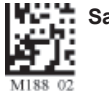

## **4.9 - Time Stamp Settings**

CR3500 has a battery-powered real time clock embedded in the reader. When enabled, the time stamp will be a prefix to the data. Time stamping continues until disabled. The time stamp will be shown in the following format: YYYY-MM-DD HH:MM:SS

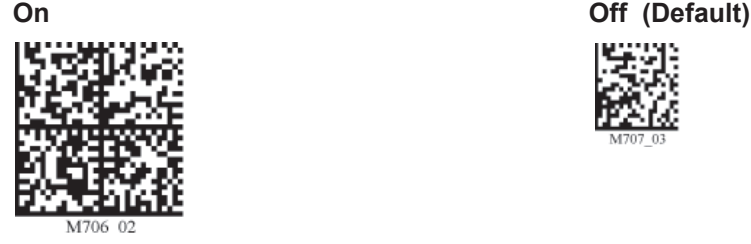

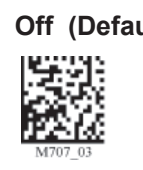

**Note:** Turning on the time stamp feature will cause the reader to re-start. Make sure previous settings have been saved prior to scanning the code or you will lose unsaved settings.

## **4.10 - Lock-out Link Mode**

This mode can be used to establish a permanent connection between the reader and a CodeXML modem,

Prepare the reader to communicate in 'RF Comm Mode' by scanning the QuickConnect code on the paired modem to which you wish to establish a permanent link. Listen for the single beep to verify the connection acknowledgement. Scan the Lockout Link Mode code (see below). Set appropriate timeout settings, if applicable (see Section 1.4.5).

To reassign a permanent connection to a different reader, scan the unlock link code. Using the 'new' reader' follow the directions outlined in the previous paragraph.

### **Lockout Link Mode Unlock Link Mode**

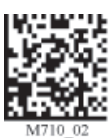

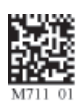

# **Chapter 5 - Advanced Decode Performance**

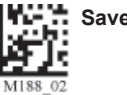

## **5.1 - Set Targeting Zone Tolerances**

The targeting tolerance is the zone around the green LED which is eligible for decoding. The values of each of the following codes are the percent tolerance based on the size of the barcode. As the targeting tolerance becomes smaller the targeting green LED must be more centered in the symbol being read. Conversely, as the targeting tolerance gets larger there is less precision needed with the green LED. If there is more than one decodable code in the field of the, the symbol closest to the targeting green LED will be decoded.

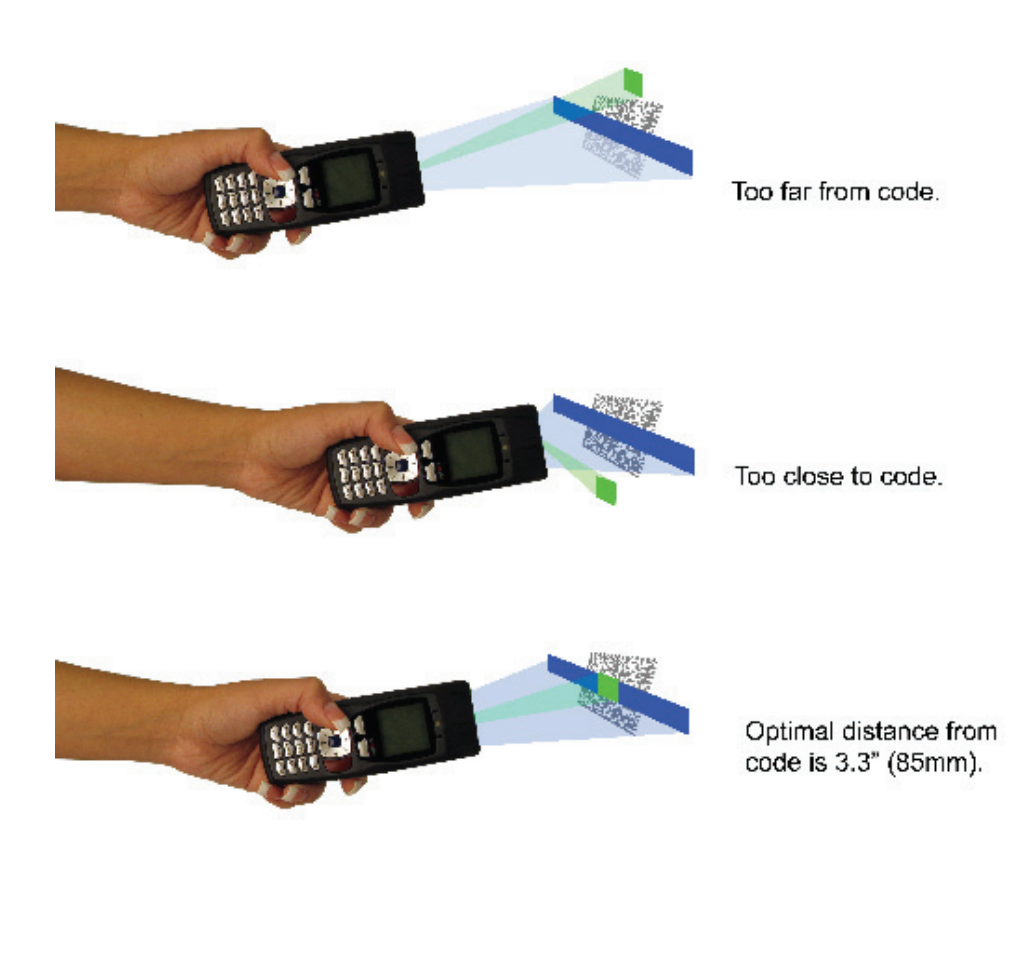

**50 Most Accurate 75 100 125**

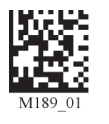

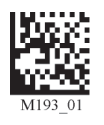

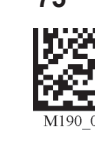

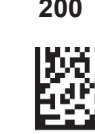

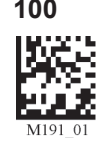

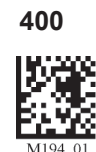

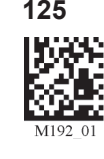

**150 200 400 1600 (Default) Least Accurate**

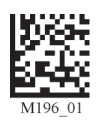

## **5.2 - Windowing**

If only one size of bar code is being scanned in an application, the CR3500 can be optimized to reduce processing time by adjusting the viewing area within the field of view of the image.

By reducing the vertical window value of the imager to 200 pixels, 1-D codes are processed more quickly. Because only a horizontal strip of a 1-D code is needed to be decoded, using a narrow strip of the imager is all that is needed. The area above and below the 200 pixels, which is always in the center of the imager, is ignored. This approach reduces the number of pixels that must be processed.

Windowing can improve the processing time of 1D and 2D codes.

You may negatively impact reader performance if the window size is too small. If it is necessary to have the reader farther away than normal to read the code, the window may be too small.

Reading other types of codes, especially large codes, may be difficult while using this setting.

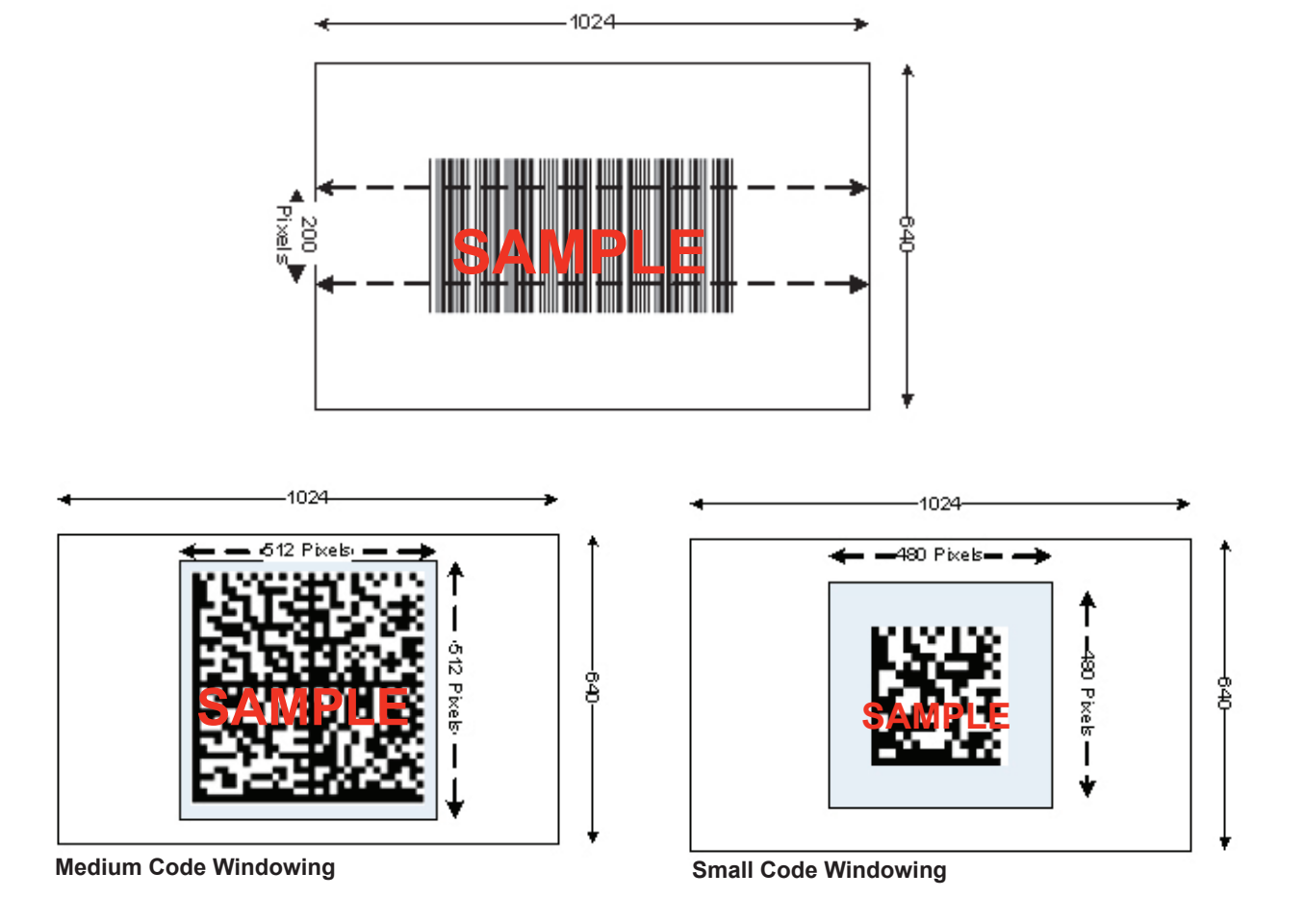

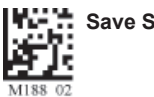

## **5.2 - Windowing** (Continued)

Users may optimize the CR3500 decode zone if their application only requires one bar code format. If the size and density of the bar codes to be scanned are consistent, please select the setting below that best describes your environment.

## **1-Dimensional Codes ONLY (1024 X 200 pixels)**

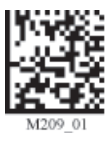

Caution: It may be more difficult to read other codes while in this setting. You must have the reader farther away than

normal.

### **Small 2-Dimensional Codes (480 x 480 pixels) Medium 2-Dimensional Codes (512 x 512 pixels)**

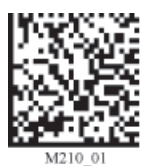

Large 2-Dimensional Codes (640 x 640 pixels) Reset to Default Setting (1024 X 640 pixels)

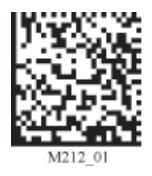

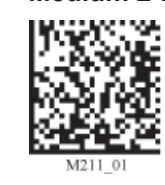

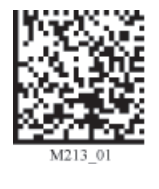

## **5.3 - Mirror Decoding**

Scan the following codes to enable/disable the mirroring feature:

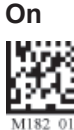

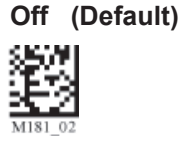

**Note:** The Mirroring feature allows the CR3500 to read codes as they are seen through a mirror (inversed 180°). If the Mirroring feature is enabled, non-mirrored reading ability will be disabled.

## **5.4 - Anti-Glare**

Anti-glare technology improves performance on highly reflective surfaces. The CR3500 will detect when the glare from the illumination LEDs is preventing the reader from being able to decode the bar code. Once glare is detected the reader will

attempt to control the illumination LEDs to remove or reduce the glare thereby improving performance.

**Enable Anti-glare (default) Disable Anti-glare**

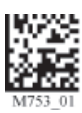

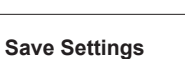

# **Chapter 6 - Adding a Prefix or Suffix and Reader Text Commands**

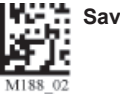

# **6.1 - Prefix Settings**

If you scan the following codes, you will lose any unsaved settings. Make sure to save settings on your reader before scanning the prefix codes. If you scan more than one prefix you will receive each scanned prefix in your scanned data; (i.e., if you scan comma prefix twice, you will get two comma prefixes). Scan the following codes to set appropriate prefix:

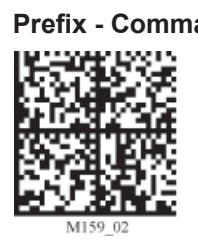

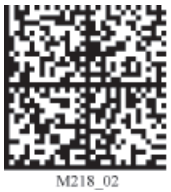

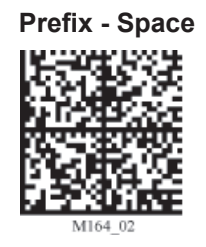

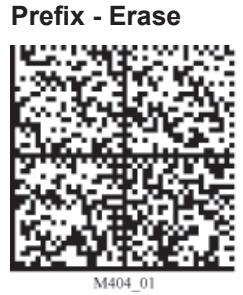

Prefix - Comma **Prefix - Space** Prefix - Tab (Keyboard Mode)

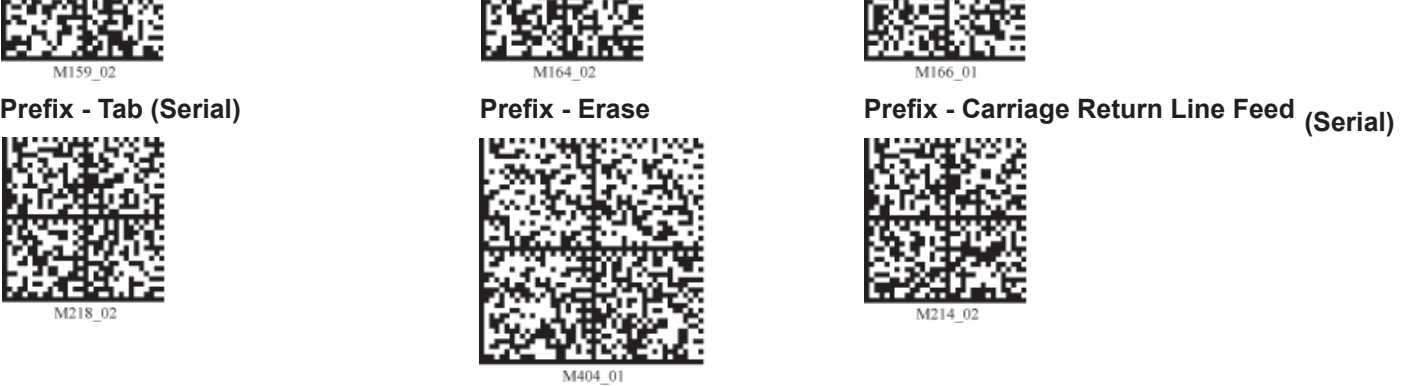

Note: If you require a special configuration, please contact Code at (801) 495-2200 or email appeng@codecorp.com.

# **6.2 - Suffix Settings**

If you scan the following codes, you may lose your current settings. Make sure to save settings on your reader before scanning the Suffix codes. If you scan more than one suffix you will receive each scanned suffix in your scanned data; (i.e., if you scan comma suffix twice, you will get two comma suffixes). Scan the following codes to set appropriate suffix:

### Suffix - Carriage Return (Serial) Suffix - Comma Suffix - Line Feed

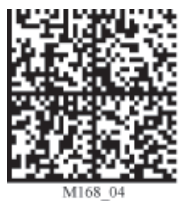

Line Feed (Serial) **Suffix - Space Suffix - Carriage Return** 

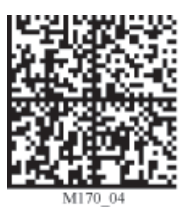

 $\textsf{Suffix - Tab (Keyboard Mode)} \quad \textsf{Suffix - False}$ 

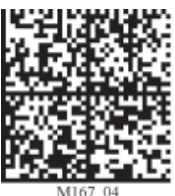

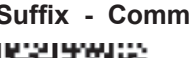

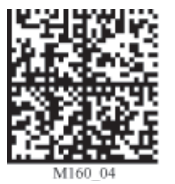

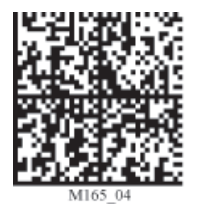

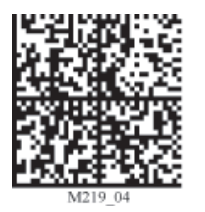

Suffix - Line Feed (Serial)

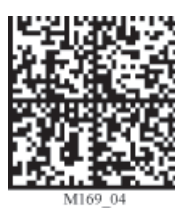

**Suffix - Enter (Keyboard Mode)** 

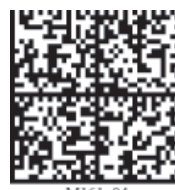

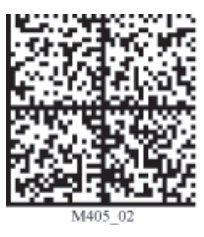

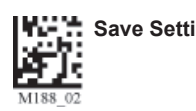

## **6.3 - Erase Prefix and Suffix Settings**

Scan the following codes to erase all prefix and suffix data.

### **Erase Prefix & Suffix Data**

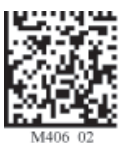

## **6.4 - Reader Text Commands**

Enabling Reader Text Commands allows the CR3500 to accept text commands via RS-232 or RF communication. Scan the following codes to enable/disable reader text commands:

**Reader Text Commands On Reader Text Commands Off - Default**

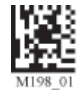

**Note:** Text commands can only be sent to the reader when it is active. See Reader-Host Interface Document for more information.

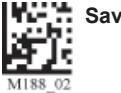

# **Chapter 7 - CR3500: Maintenance and Troubleshooting**

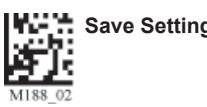

## **7.1 - Reset Reader to Factory Defaults**

Scan the following codes to reset reader:

### **Step 1: Reset the Reader**

### **Default Settings Default Settings Default Settings**

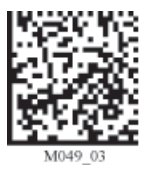

**Reset to RF One Way Factory Default Settings Factory Default Settings** 

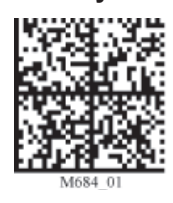

**Step 2: Save Settings** 

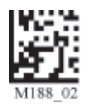

**Step 3: Clear All CodeXML Rules Prefix & Suffix Clear All Stored Data** 

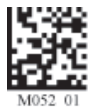

*Bootloader mode is utilized to download new version of bootloader* 

*fi rmware.*

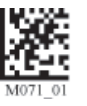

**Reset to USB Factory <b>Reset to PS/2 Factory Reset to RS-232 (Serial) Factory Reset to RS-232 (Serial) Factory** 

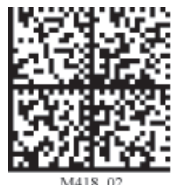

**Note:** If you scan these codes, you may lose your current settings. Make sure to save settings on your reader before scanning the reset codes.

## **7.2 - General Safety Information**

**Repairs and Adjustments -** Only those individuals authorized by Code should attempt to make repairs or adjustments to CR3500 equipment. If the reader casing is opened the warranty is voided.

**Power Supply -** Use only the power supply provided for use with each specific reader when operating Code equipment.

**Accessories -** Only those accessories approved by Code (see page 2) should be utilized with Code equipment. Non-compliance with any of the above may result in:

- Injury to individuals handling the equipment;
- Damage to the equipment; and
- Voiding of the maintenance contract.

Lithium Ion Battery - Warning: Charge the battery with Code cables ONLY. Do not open battery, dispose of in fire, or short circuit - it may ignite, explode, leak, or get hot causing personal injury.

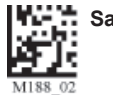

## **7.3 - Warranty**

Code Corporation's Code Reader 3500 carries a two year limited warranty as described herein.

Customers may purchase a one or two year extension to this warranty. Please contact a Code representative for more information.

### **Limited Warranty**

Code manufactures its hardware products in accordance with industry-standard practices. Code warrants its products will be free from defects in materials and workmanship, provided that the products are used under normal operating condition intended by the Manufacturer. This warranty is provided to the original owner only and is not transferable to any third party. This warranty is subject to any and all accompanying disclaimers, limitations and other terms of this section.

### **Terms of Warranty**

Code Reader 3500 readers carry a warranty of two years. Other products with serial numbers, such as but not limited to, radios, CodeXML modems, battery chargers, stands and power supplies are warranted for three years from date of shipment. Batteries and battery handles carry a two year warranty, or until battery capacity after recharge is less than sixty percent of new, whichever is shortest. Non-serialized items, such as but not limited to handles and cables, carry a 90-day limited warranty.

### **Exclusions**

No warranty herein contained or set out shall apply to any product (i) which has been repaired, altered or tampered with unless done or approved by Code, (ii) which has not been maintained in accordance with any operating or handling instructions supplied by Code, (iii) which has been subjected to unusual physical or electrical stress, immersion in fluids, puncture, crushing, misuse, abuse, power shortage, improper power supply such as incorrect voltage or wrong polarity, negligence or accident, or (iv) which has been used other than in accordance with the product operating and handling instructions. Preventive maintenance is the responsibility of the customer and is not covered under this warranty.

### **Warranty Coverage and Procedure**

During the warranty period, Code will repair or replace defective products returned to Code's service center in the US. For worldwide warranty service call Code Warranty Support at 1-801-495-2200.

If warranty service is required, Code will issue a Return Material Authorization Number. Products must be shipped in the original or comparable packaging, with shipping and insurance charges prepaid. Code will ship the repaired or replacement product freight and insurance prepaid in North America. Shipments from the US or other locations will be made F.O.B. Code's manufacturing plant. Code will use new or refurbished parts at its discretion and will own all parts removed from repaired products. Customer will pay for any pre-shipped replacement product in case it does not return the replaced product to Code within 7 days of receipt of the replacement product. The process for return and customer's charges will be in accordance with Code's Exchange Policy in effect at the time of the exchange.

Customer accepts full responsibility for its software and data including the appropriate backup thereof. Repair or replacement of a product during warranty will not extend the original warranty term. Code's Customer Service organization offers an array of service plans, such as on-site, depot, or phone support, that can be implemented to meet customer's special operational requirements and are available at a substantial discount during warranty period.

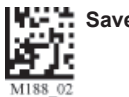

## **7.3 - Warranty** (continued)

### **General**

**EXCEPT FOR THE WARRANTIES STATED ABOVE, CODE DISCLAIMS ALL WARRANTIES, EXPRESS OR IMPLIED, ON PRODUCTS FURNISHED HEREUNDER, INCLUDING WITHOUT LIMITATION IMPLIED WARRANTIES OF MERCHANTABILITY AND FITNESS FOR A PARTICULAR PURPOSE AND NON-INFRINGEMENT.** The stated express warranties are in lieu of all obligations or liabilities on part of Code for damages, including without limitation, special, indirect, or consequential damages arising out of or in connection with the use or performance of the product. Seller's liability for damages to buyer or others (regardless of the form of action, whether by contract, warranty, tort, malpractice, and/or otherwise) resulting from the use of any product, shall in no way exceed the purchase price of said product. In no event shall Code be liable for any consequential, special, indirect, incidental or punitive damages, or for any loss of profits, revenue or data, even if Code has been advised of the possibility thereof.

## **7.4 - CR3500 Accessories**

Please visit www.codecorp.com for more information on Code accessories.

## **7.5 - Frequently Asked Questions**

For a complete list of Frequently Asked Questions, please visit: **http://www.codecorp.com/faq.html**

## **7.6 - CR3500 Maintenance**

The CR3500 device operates efficiently and reliably and needs only a minimum of maintenance to operate. A few tips are given below for maintenance suggestions.

### **Cleaning the CR3500 Window**

The CR3500 window should be clean to allow the best performance of the device. The window is the clear plastic piece inside the head of the reader. Do not touch the window. Your CR3500 uses CMOS technology that is much like a digital camera. A dirty window may stop the CR3500 from reading bar codes.

If the window becomes dirty, clean it with a soft, non-abrasive cloth or a facial tissue (no lotions or additives) that has been moistened with water. A mild detergent may be used to clean the window, but the window should be wiped with a water moistened cloth or tissue after using the detergent.

The CR3500 display screen and housing may be cleaned in the same way.

For applications that require cleaning with disinfectant, please use products with the following ingredients:

1) Isopropyl Alcohol 2) Ethyl Alcohol (Denatured Grade)

Code does not recommend using bleach.

### **Technical Support and Returns**

For returns or technical support call Code Technical Support at (801) 495-2200. For all returns Code will issue an RMA number which must be placed on the packing slip when the reader is returned.

Visit **http://www.codecorp.com/codesupport.html** for more information.

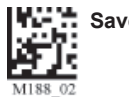